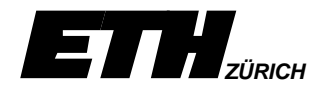

# **1 EINFUEHRUNG**

# **1.1 Übersicht**

Die Unigraphics Mechanisms-Applikation ermöglicht dem Benutzer ein flexibles und verständliches Definieren und Analysieren von einfachen, kinematischen Systemen. Dabei handelt es sich im Sinne von Mechanisms um starre Körper, welche über verschiedene Gelenkarten miteinander verbunden werden. Es können Bewegungsantriebe, Kräfte und Federn definiert, das Kinematik System animiert und analysiert werden.

Da die Applikation, welche ein Subset der vollen ADAMS-Software ist, derart in die Unigraphics-Software integriert wurde, dass der Benutzer in der gewohnten Benutzeroberfläche arbeiten kann, setzt die Übung auf den bestehenden Kenntnissen aus dem Unigraphics Modeling auf. Mit den zur Verfügung stehenden Möglichkeiten wie, eine Vielzahl von Gelenkarten, Angabe von Antriebselementen, Anzeigen von Blockierungszuständen, Komponentenüberlappungen, lassen sich die Charakteristiken eines kinematischen Systems leichter verstehen.

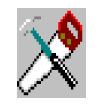

*Mittels der einfachen Kinematik eines Einzylinder-4Takt-Motors mit je einem Ein- und einem Auslassventil werden wir uns in die Mechanisms-Anwendung einarbeiten. Dabei werden die wesentlichen Aspekte von Me-*

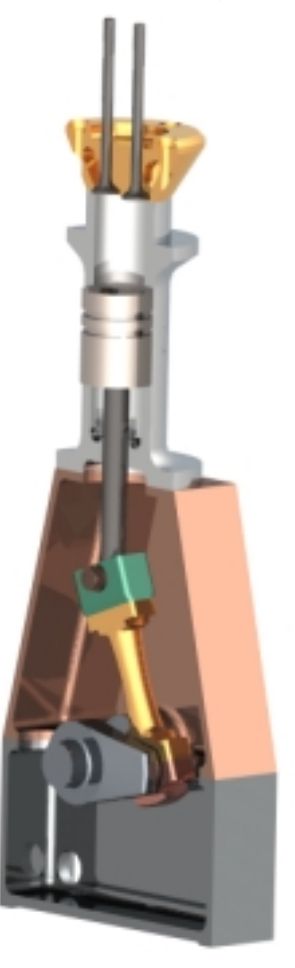

*.*

*chanisms behandelt, so dass der (die) Studierende anschliessend in der Lage ist, selbständig auch etwas komplexere, kinematische Modelle in Unigraphics zu erzeugen und diese auch in Bezug auf seine Komponenten zu analysieren.*

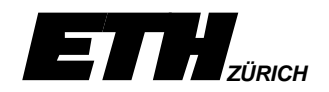

## **1.2 Generelles Vorgehen beim Erzeugen eines Mechanism**

Für das Erzeugen eines kinematischen Systems kann nachfolgend aufgereihte idealisierte Vorgehensweise im Generellen eingehalten werden. Einzelne Punkte müssen dabei nicht unbedingt, wie hier angeführt, exakt nachvollzogen werden. Die Aufreihung dient vielmehr als Überblick.

- **Master-Model:** Zuerst soll ein neues Unigraphics-Modell erzeugt und dieses im Master Model Konzept der Baugruppe vorangesetzt werden. [\(siehe 2\)](#page-2-0)
- **3D-Curve:** Im Mechanism-Modell soll nun eine Abstraktion der einzelnen Komponenten der Baugruppe durch 3D-Drahtgeometrie erzeugt werden. [\(siehe 2.1\)](#page-4-0)
- **Mechanism:** Durch das Aktivieren der Applikation Mechanisms und der Definition eines System-Names wird ein Mechanisms-Modell innerhalb des Unigraphics-Modells gestartet. [\(siehe 3\)](#page-5-0)
- **Preferences:** Falls gewünscht, können die Voreinstellungen für die Applikation Mechanisms nun konfiguriert werden. [\(siehe 3.1.2\)](#page-7-0)
- **Links:** Die einzelnen 3D-Drahtgeometrieelemente, welche die starren Komponenten repräsentieren, müssen als Links definiert werden[.\(siehe 3.2.1\)](#page-9-0)
- • **Joints:** Zwischen den Links müssen anschliessend die relativen Bewegungen mittels den Joints definiert werden. Joints, welche das System antreiben, können dabei bereits die Antriebsdefinitionen mitgegeben werden. Das Ziel muss es sein, die Anzahl der Freiheitsgrade kleiner gleich Null zu erhalten[.\(siehe 3.2.2\)](#page-11-0)
- **Zusätze:** Falls gewünscht, können noch Federn, Dämpfer oder Kräfte dem System zugeordnet werden.
- **Animieren:** Das System kann daraufhin animiert werden. Sind Fehler vorhanden, müssen diese korrigiert werden. [\(siehe 4\)](#page-21-0)
- **Komponenten:** Sind keine Fehler vorhanden, so können nun die Baugruppenkomponenten den Links hinzugefügt werden. [\(siehe 4.3\)](#page-24-0)
- **Analyse Options:**Falls erforderlich können Analyse-Optionen wie messen von Abständen, Ueberlappungskontrollen etc., welche während der Animation in die Berechnung miteinbezogen werden sollen, definiert werden. [\(siehe 5\)](#page-26-0)

<span id="page-2-0"></span>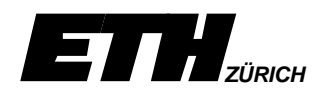

# **2 KINEMATIK IM MASTER MODEL KONZEPT**

In der Philosophie von Unigraphics sollten auch die kinematischen Modelle im **Master Model Konzept** entwickelt werden. Dadurch können Mitglieder eines Entwicklungsteams **parallel** an den diversen Modellen arbeiten, ohne dass sie sich gegenseitig die Modelle überschreiben. z.B. kann mit diesem Konzept ein Mitglied an einem 3D-Solid-Einzelteil arbeiten, ein anderes Mitglied bearbeitet das Baugruppen-Modell, während wieder ein anderes Mitglied kinematische Untersuchungen durchführt. Man darf sich jedoch von diesem Konzept, welches in seiner Grundidee richtig ist, nicht blenden lassen. So hat das gleichzeitige Bearbeiten von Baugruppen und Einzelteilen, unter Umständen, Auswirkungen auf das Kinematik-Modell in der Weise, dass das Kinematik-Modell vom zuständigen Mitglied anschliessend korrigiert werden muss.

Kinematische Systeme trifft man in Baugruppen an, in welchen sich die Komponenten der Baugruppe im Betriebszustand relativ zueinander bewegen. Durch diese Erkenntnis ist es klar, dass das Master Modell Konzept für kinematische Modelle auf der Stufe der Baugruppe aufsetzt. Dies bedeutet, dass die Baugruppe vom kinematischen Modell aus referenziert wird (siehe nachfolgende Abbildung).

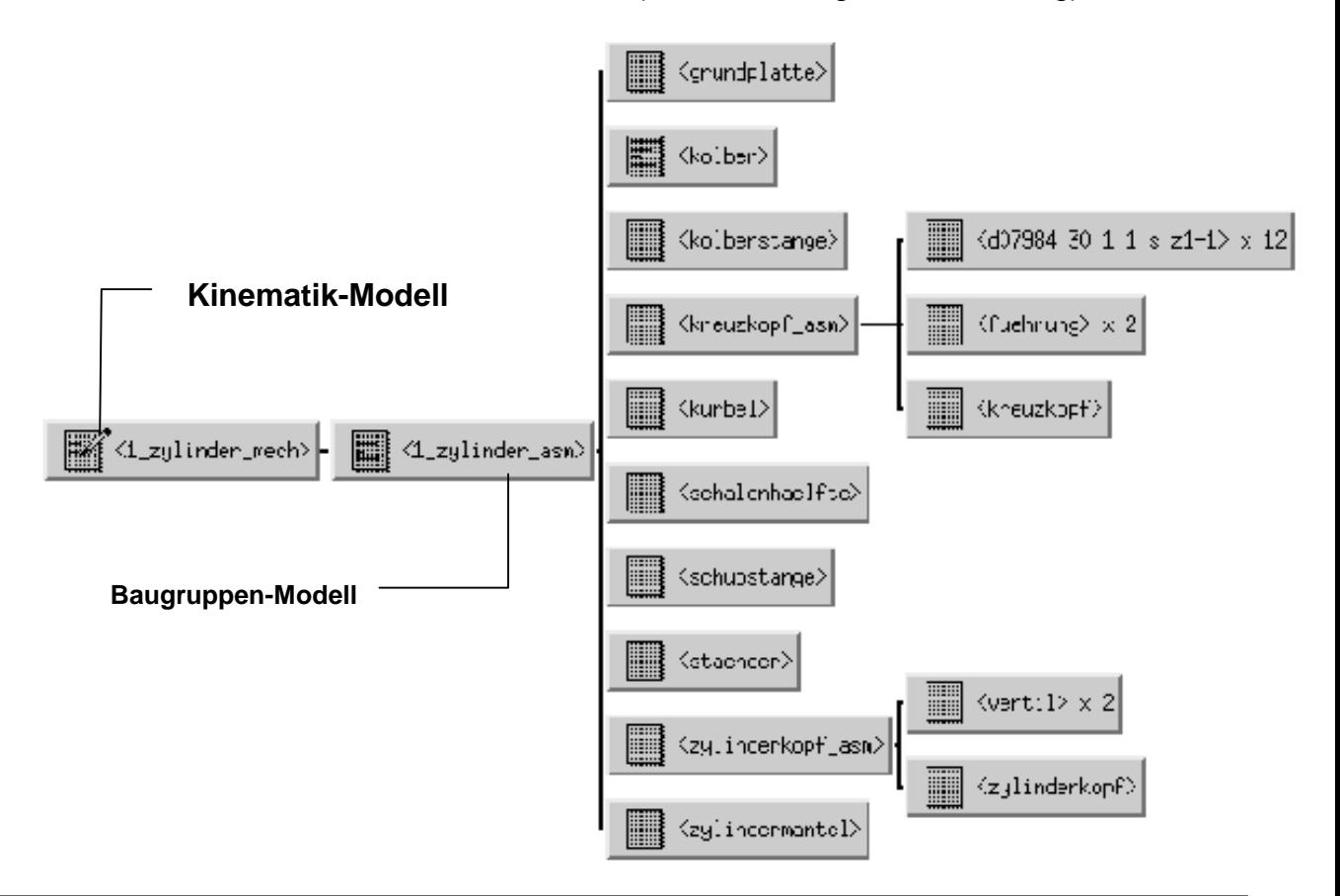

In der heutigen Unigraphics Version ist die Applikation Mechanisms nur verfügbar, wenn der Display Part und der Work Part dieselben Modelle sind. Dies bedeutet, dass Mechanism nicht in einer Unterbaugruppe aktiviert werden kann, wenn gleichzeitig als Display Part die Baugruppe dargestellt ist.

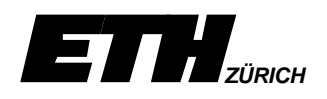

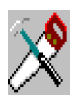

*Bereits in den CAD-Übungen des ersten und zweiten Semesters wurde das Mastermodell-Konzept angewendet. Es versteht sich von alleine, dass wir nun auch in dieser Übung mit diesem Ansatz arbeiten werden.*

- *Rufe aus dem Directory \$HOME/ug/ueb\_teile das Startmodell \_start\_modell auf und speichere dieses anschliessend in deinem \$HOME/ug Directory unter der Bezeichnung 1\_zylinder\_mech.*
	- *Füge nach dem Master Modell Konzept eine Referenz auf das Baugruppenmodell 1\_zylinder\_asm ein. Dieses findest du im Directory \$HOME/ug/ueb\_teile/cad\_ueb3\_98. (*⇒ *Assemblies*⇒*Edit Structure*⇒*Add)*
- *Kontrolliere die Baugruppenstruktur im Assembly Navagation Tool!*

<span id="page-4-0"></span>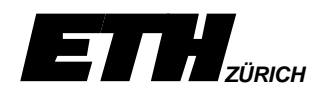

### **2.1 Komponentenabstraktion**

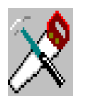

*Zwecks einem späteren, ersten Probelauf an einer einfachen Geometrie abstrahieren wir als erstes den Einzylindermotor durch 3 Linien, welche die Baugruppenkomponenten Kurbel, Schubstange und Kolbenstange repräsentieren. Da die 3 Linien mit ziemlicher Sicherheit nicht in der Bewegungsebene liegen werden, projizieren wir sie anschliessend in diese. Die Ventile lassen wir in dieser ersten Betrachtung noch weg.*

- *Aktiviere die schattierte Darstellung der Baugruppe (Optional)*
- *Setze den Layer 41 als Work-Layer*
- *Setze die Komponente kurbel auf 50% transparent. (*⇒*Edit*⇒*Object Display*⇒*Type / Solid Body)*
- *Erzeuge die 3 Linien. Achte darauf, dass die Anfangs- und Endpunkte jeweils auf den Rotationsachsen zu liegen kommen (*⇒*Toolbox*⇒*Curve*⇒*Basic Curves*⇒*Linie: Point Methode von Infer auf Arc/Ellipse Center wechseln)*
- *Da die 3 Linien nicht in der Rotationsebene liegen, projizieren wir diese nun in die XY-Ebene des aktiven WCS.*
	- *(*⇒*Toolbox*⇒*Curve*⇒*Icon Project Points/Curves*
	- <sup>⇒</sup> *Curve Projection*
	- <sup>⇒</sup> *Schalter auf Move wechseln*
	- <sup>⇒</sup> *die 3 Linien selektieren*
	- <sup>⇒</sup> *Icon Faces/Planes*
	- <sup>⇒</sup> *Schalter Plane Subfunction*
	- <sup>⇒</sup> *Plane of WCS*
	- ⇒ *OK*⇒ *OK)*

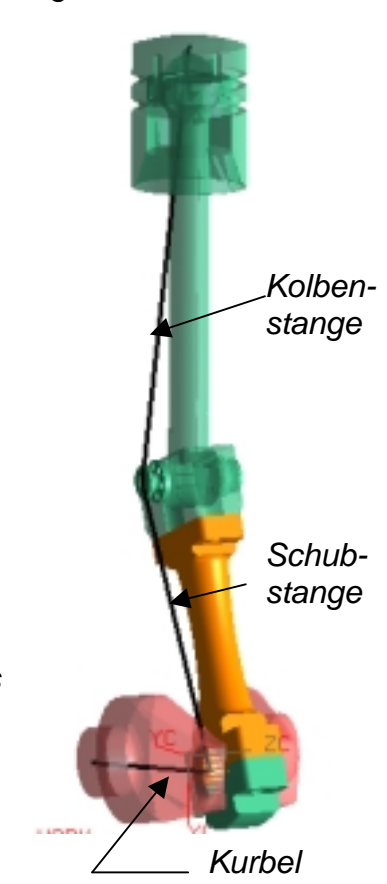

<span id="page-5-0"></span>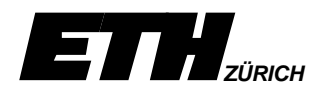

# **3 ERZEUGEN EINES MECHANISM**

#### **3.1 Aktivieren der Applikation Mechanisms**

#### **Application** ⇒ **Mechanisms**

Ein **Mechanism** ist die strukturell oberste Stufe eines kinematischen Systems. Es besitzt keine visuelle Darstellung, sondern enthält all die Namen und Referenzen, welche zum Definieren von mechanischen Featuren eines kinematischen Modells benötigt werden. In einem Unigraphics Part können vom Benutzer mehrere Mechanism definiert werden. Dabei muss vom Benutzer jedem System ein eindeutiger Name zugeordnet werden. Welches Dialogfenster nach dem Aktivieren der Applikation Mechanisms erscheint, ist davon abhängig, ob kein, ein oder bereits mehrere Mechanism im aktiven Modell definiert wurden.

Wurde im aktiven Unigraphics-Modell bereits **ein** kinematisches System definiert, so erscheint nach dem Selektieren der Applikation Mechanisms gleich das Mechanisms-Hauptdialogfenster [\(siehe 3.1.1\)](#page-6-0)

Wurde **kein** oder **mehrere** kinematische Systeme definiert, so erscheint nachfolgendes Dialogfenster.

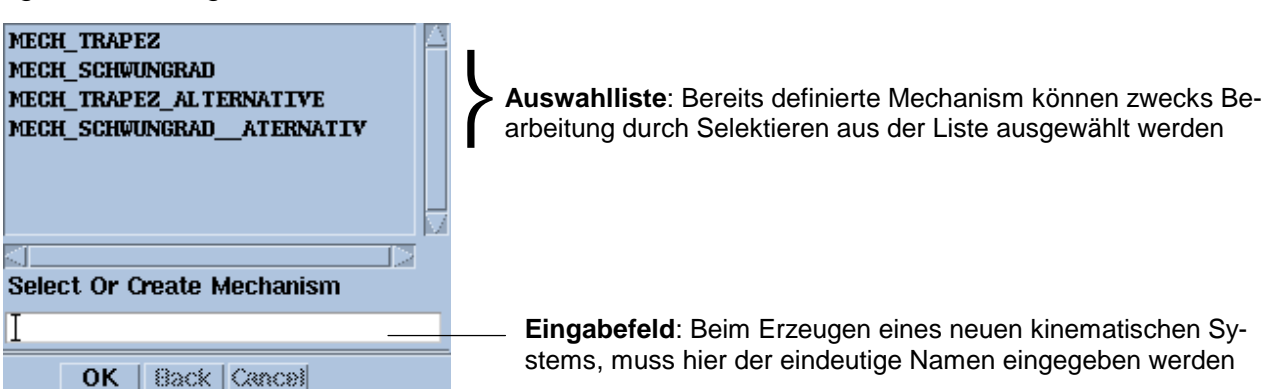

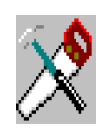

*In unserer Übung werden wir mit nur 1 Mechanism arbeiten. Daher ist beim erstmaligen Aktivieren der Applikation Mechanisms die Liste leer. Jedes spätere Aktivieren der Applikation bewirkt das direkte Darstellen des Hauptdialogfenster, da bei nur 1 Mechanism keine Auswahl notwenig ist.*

- *Gib im Eingabefeld des Select/Create-Fenster deinem Mechanism einen Namen.*
- *Setze im Assembly Navigation Tool die Gesamtbaugruppe (1\_zylinder\_asm) unsichtbar (blank).*

*Es sollten nun nur noch die 3 Linien sichtbar sein!*

<span id="page-6-0"></span>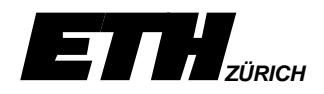

## 3.1.1 Das Hauptdialogfenster

Wurde der Name eines neuen Mechanism eingegeben oder ein Bestehender ausgewählt, so erscheint anschliessend das Hauptdialogfenster. Von diesem Fenster aus kann der Benutzer sämtliche für das kinematische System erforderlichen Interaktionen initiieren. Die nachfolgende Beschreibung des Dialogfensters gibt eine Übersicht, welche Funktion unter welchem Schalter zu finden ist.

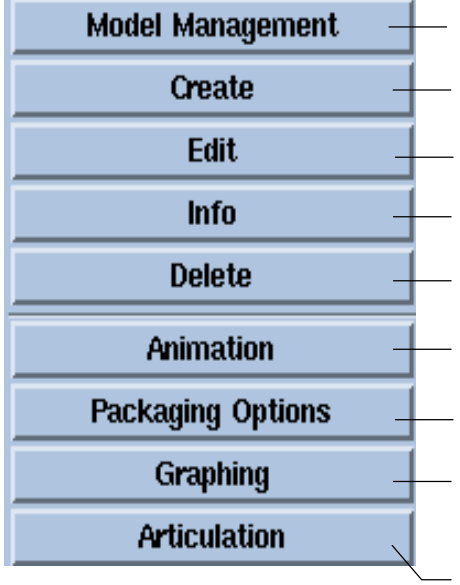

**Untermenü**: Funktionen, welche das ganze Mechanism-System betrifft. (z.B. Löschen, Umbenennen, Transformieren) **Untermenü**: Erlaubt das Erzeugen aller kinematischen Elemente wie: Link, Joint, Force, Marker, etc[.\(siehe 3.2\)](#page-8-0) **Untermenü**: Erlaubt das Ändern aller bestehender kinematischer Elemente wie: Links, Joints, Force, Markers, etc. **Untermenü**: Erlaubt das Anzeigen der Definitionsparameter selektierter Kinematikelemente wie: Link, Joint, Force, Marker, etc. **Untermenü**: Erlaubt das Löschen selektierter Kinematikelemente wie: Link, Joint, Force, Marker, etc. **Untermenü**: Erlaubt das Animieren des Mechanism-Systems im Batch-Modus [\(siehe 4.1\)](#page-21-0) **Untermenü**: Erlaubt das Definieren der Analyse-Optionen wie: Abstandsmessung, Ueberlappungskontrolle [\(siehe 5\)](#page-26-0) **Untermenü**: Erlaubt das Berechnen verschiedener Aspekte des Mechanism-Systems wie: Geschwindigkeit, Beschleunigung, Kräfte an einem bestimmten Punkt, etc. [\(siehe 5.3\)](#page-29-0)

**Untermenü**: Erlaubt das interaktive Animieren des Mechanism-Systems [\(siehe 4.2\).](#page-23-0)

<span id="page-7-0"></span>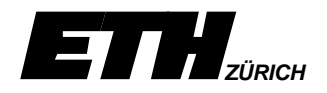

### 3.1.2 Definieren der Voreinstellungen

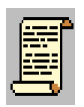

#### **Preferences** ⇒ **Mechanisms**

**Mechanism Object Parameters** 

Die Funktion Preferences ⇒ Mechanisms erlaubt das Setzen von verschiedenen Voreinstellungen, welche die Darstellung der Mechanisms Elemente wie, numerische Formate, Winkeleinheiten, Elementfarben, Symbolgrössen etc. vordefiniert.

Damit das Menü Mechanisms unter Preferences selektiert werden kann, muss die Applikation Mechanisms aktiv sein.

Nach dem Selektieren obiger Menüfolge erscheint nachfolgendes Dialogfenster.

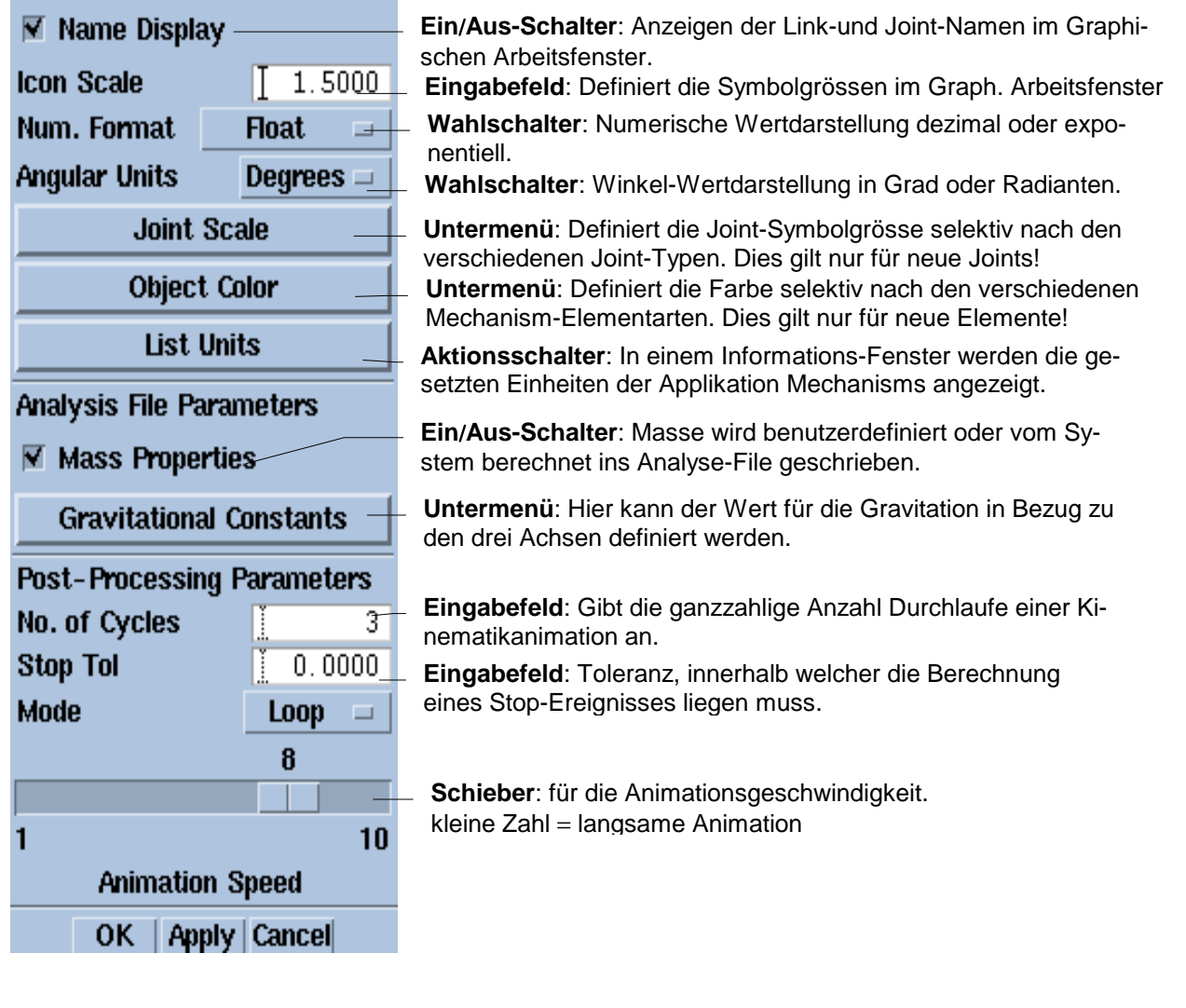

• *Achte darauf, dass der Name Display-Schalter aktiv ist.*

- • *Achte darauf, dass der Angular Units-Schalter auf Degree steht.*
- *Setze den Icon Scale-Wert auf 5.*

<span id="page-8-0"></span>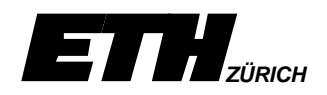

# **3.2 Definieren von Mechanisms-Elementen**

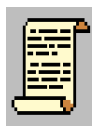

Sämtliche Elemente, welche für die Beschreibung eines kinematischen Systems benötigt werden, sind unter dem Schalter **Create** im Hauptdialogfenster (siehe [3.1.1\)](#page-6-0) zu finden. Aktiviert der Benutzer diesen Schalter, so öffnet sich nachfolgendes Fenster. Dieses besteht aus einer Aufreihung von Schaltern, welche den jeweiligen Entstehungsdialog eines bestimmten Mechanisms-Elementes aktiviert.

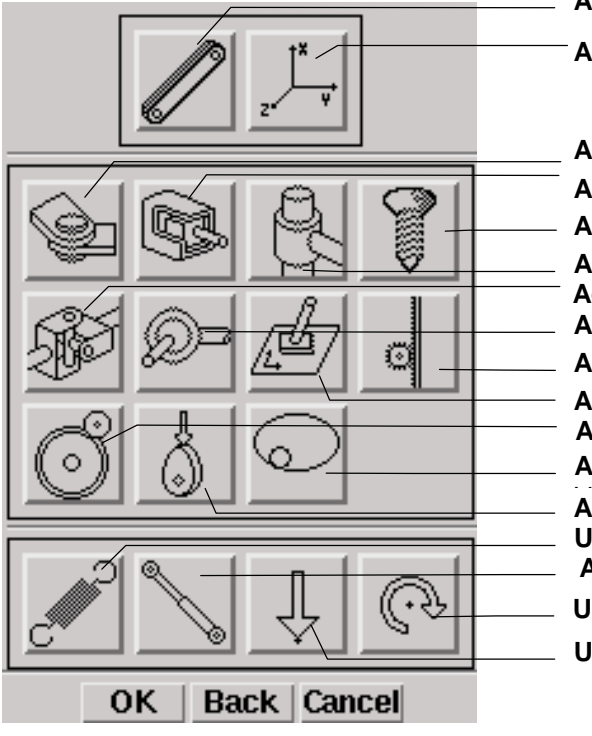

**Action**: **Link:** Definiert einen Link [\(siehe 3.2.1\)](#page-9-0)

**Action**: **Marker:**Definiert einen Punkt von Interesse [\(siehe 5.3.1\)](#page-31-0)

**Action**: **Revolute:** Definiert ein Rotationsgelenk **Action**: **Cylinder:** Definiert eine zylindrische Führung **Action**: **Screw:** Definiert eine Schraubenverbindung **Action**: **Universal.** Definiert ein Kardangelenk **Action**: **Spere:** Definiert ein Kugelgelenk **Action**: **Planar:** Definiert eine Ebenenverbindung **Action**: **Rack/Pinion**Definiert eine Zahnstangenverbindung **Action**: **Gear:** Definiert ein Getriebe **Action: Point/Curve:** Definiert eine Punkt-Kurven-Verbindung **Action**: **Curve/Curve:** Definiert eine Kurven-Kurven-**Untermenü**: **Spring:** Definiert eine Feder **Action**: **Damper:** Definiert einen viskosen Dämpfer **Untermenü**: **Force:** Definiert eine Kraft **Untermenü**: **Torque:** Definiert ein Drehmoment **Action**: **Slider:** Definiert einen Gleiter

<span id="page-9-0"></span>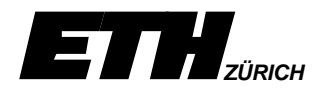

### 3.2.1 Erzeugen der Links

#### **Create** ⇒ **Link**

Ein **Link** besteht aus einer oder mehreren Komponenten einer Baugruppe, welche eine starre Einheit eines kinematischen Systems repräsentiert. Links werden visuell durch Geometrieelemente dargestellt, welche im Unigraphics Modeling erstellt wurden. Es besteht die Möglichkeit, den Links eine Masse und die Massenträgheitsmomente zuzuordnen.

Nach dem Selektieren des **Link-**Schalters erscheint das bekannte **Class Selection** Fenster. Nun kann der Benutzer all die Geometrieelemente selektieren, welche eine starre Einheit der Baugruppe beschreiben. Wurden alle Elemente selektiert, so wird durch das Bestätigen der OK-Taste auf das nachfolgende **Link Parameter Option** Dialogfenster gewechselt.

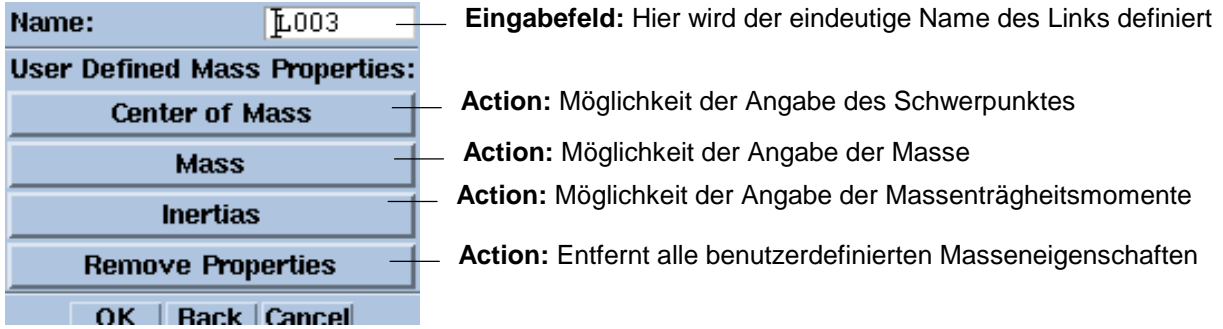

Nach dem Abschliessen der Linkdefinition durch die OK-Taste wird wieder das Class Selection Dialogfenster dargestellt. Der Benutzer kann dadurch gleich den nächsten Link bearbeiten.

Glbenstange

Schubstange

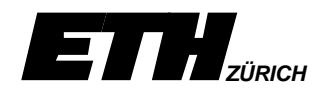

*In unserer Übung werden wir nun die drei starren Links Kurbel, Schubstange und Kolbenstange definieren. Wir arbeiten zuerst einmal nur mit den drei abstrahierten Linien, welche wir in [Abschnitt 2.1 e](#page-4-0)rzeugt haben.*

- <sup>⇒</sup> *Schalter Create.*
- $\Rightarrow$  *Schalter Link*.
- <sup>⇒</sup> *die Linie, welche die Kurbel repräsentiert.*
- <sup>⇒</sup> *OK. Dadurch wird das Ende der Selektion bestätigt.*
- *Gib im Name-Eingabefeld des Link Parameter Option-Diaolgfensters Kurbel für den Namen des Links ein und drücke die <Enter>-Taste. Achte darauf, dass der Linkname nun im graphischen Fenster erscheint.*
- <sup>⇒</sup> *OK. Dadurch wird das Ende der Linkdefinition bestätigt.*
- *Wiederhole die letzten 4 Schritte für die Links Schubstange und Kolbenstange.*
- *Als Letztes kann der Selektionsdialog durch den Schalter Cancel verlassen werden.*

*Unsere Übung sollte nun nebenstehendes Aussehen besitzen.*

**TOP MORK** *Bei Beachtung der Statuszeile fällt auf, dass*

*mit jedem erzeugten Link eine Meldung erscheint, welche die Degree of Freedom um 6 erhöht. Was es dabei auf sich hat, werden wir im Abschnitt [3.2.5 b](#page-17-0)etrachten.*

<span id="page-11-0"></span>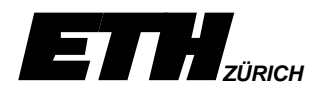

#### 3.2.2 Der Joint

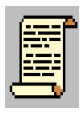

Ein Joint repräsentiert die Relative Bewegung zwischen:

- **Zwei bestehenden Links**
- **Einem Link und dem Rest der Welt**

Wobei die Relativbewegungsdefinition exakt an dem Punkt angebracht werden muss, an der sie in der Baugruppe auch tatsächlich stattfindet. Es existieren folgende Arten von Relativbewegungen: **Revolute, Slider, Cylinder, Screw***,* **Universal, Sphere, Planar, Gear***,* **Rack**⁄**Pinion, Point**⁄**Curve, Curve**⁄**Curve***.* Jeder Joint hat ein eigenes, visuelles Symbol, welches es dem Benutzer ermöglicht, die Bewegungsverbindung einfach im Graphischen Arbeitsfenster zu identifizieren.

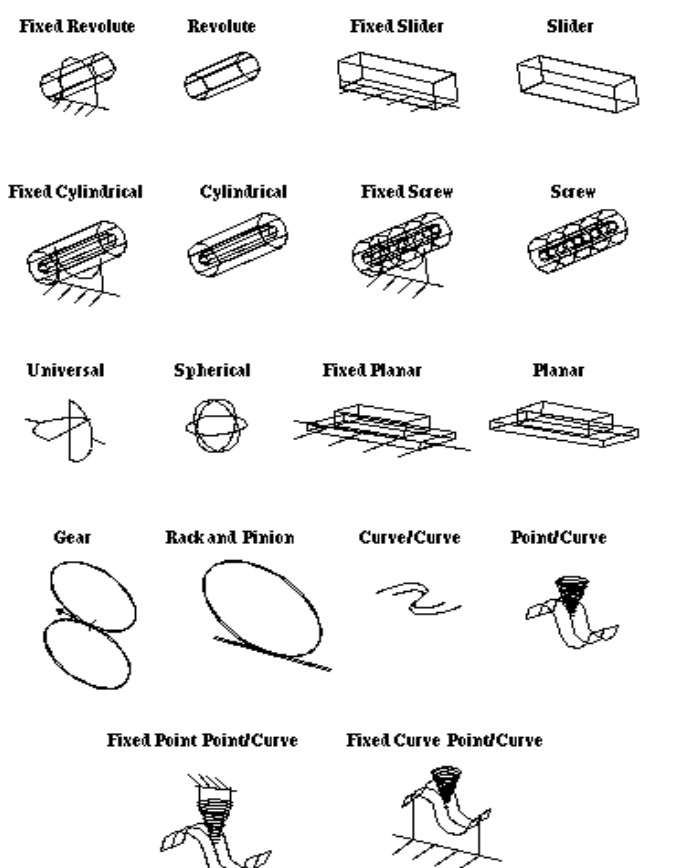

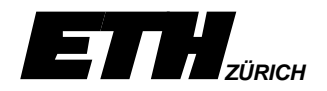

#### 3.2.3 Benutzung von Joint-Typen

Jeder Joint hat einen Ursprung und eine Orientierung bezüglich der zugehörigen Links. Beim Definieren von Joints müssen jedoch nur die relevanten Information wie z. B. Ursprung und Drehachse spezifiziert werden. Je nach Joint-Typ stehen verschiedene Optionen zur Verfügung. Meist gibt die Z-Achse die Richtung der Bewegung oder die Drehachse an.

**Revolute:** Rotation um die Z-Achse möglich. (z.B. Scharnier)

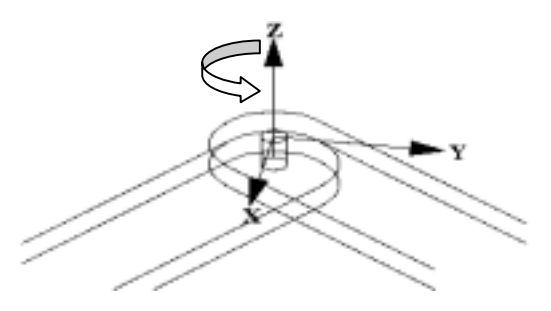

**Slider:** Translation in Richtung der Z-Achse möglich.(z.B.Hydraulikzylinder)

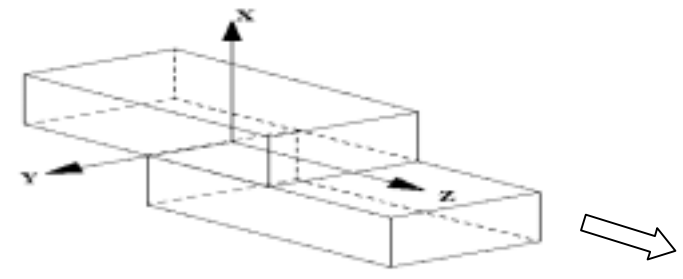

**Screw:** Translation in Richtung, Rotation um Z-Achse möglich.(z.B. Schraube) Dem Durchmesser wird ein Parameter mitgegeben, welcher die Länge der Translation in Z-Richtung in Abhängigkeit einer ganzen Umdrehung beschreibt.

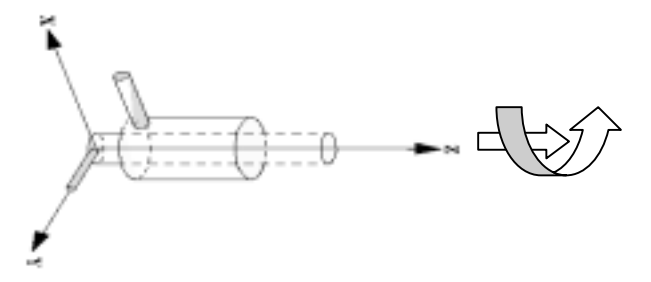

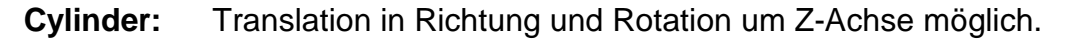

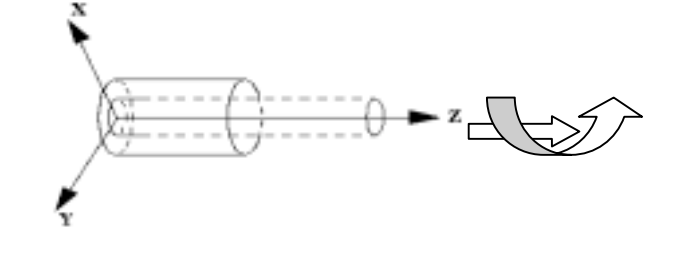

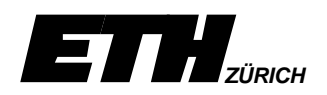

Universal: Rotation um 2 Achsen möglich. Der Winkel zwischen den Rotati- $\bigcap_{i=1}^{\infty}$ chsen muss ≥ 90 Grad sein. z, Link<sup>1</sup>

**Sphere:** Rotation um alle drei Achsen möglich

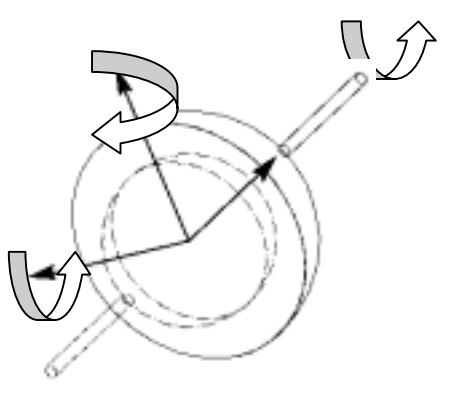

**Planar:** Rotation um Z-Achse und Translation in Richtung der X- und Y-Achsen möglich.

Die X-Y-Ebenen der Verbindung jedes Links müssen parallel sein.

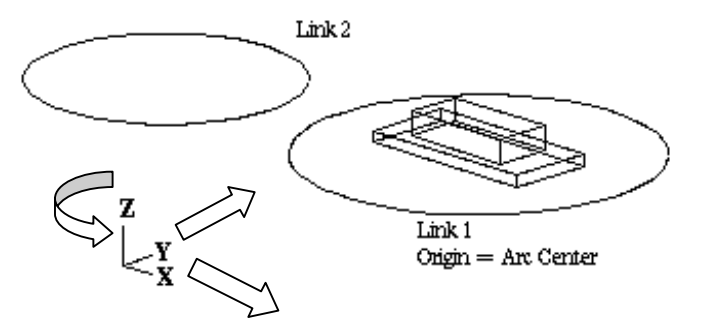

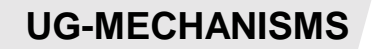

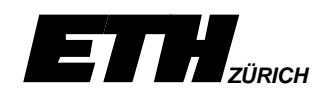

**Point**/**Curve:** Ein Punkt besitzt die Bedingung, dass er auf einer Kurve liegt.

**Curve**/**Curve:** Eine Kurve besitzt die Bedingung, dass sie Kontakt mit einer andeplanar closed curve

co-planar closed curve

ren Kurve behält.

**Rack**/**Pinion:** Verbindet einen Revolute- und einen Slider-Joint (z.B. Zahnstange).

**Gear:** Verbindet die Bewegung von zwei Revolute-Joints oder einem Revolute- und einem Cylinder-Joint.

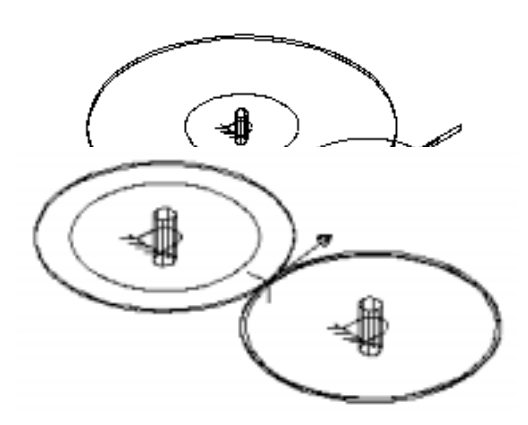

<span id="page-15-0"></span>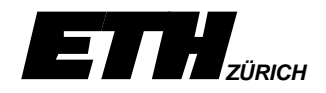

### 3.2.4 Erzeugen eines Joints

Jeder Joint besitzt einen Ursprung (**Origin**), welcher dem theoretischen Verbindungspunkt entspricht und ein Joint-Koordinatensystem (**Orientation**), welches die Bewegungsrichtung der Verbindung definiert.

Beim Selektieren von zwei Links oder einem Link und dem Rest der Welt, welche miteinander über einen Gelenktyp verbunden werden, wird der Ursprung in Abhängigkeit diverser Regeln automatisch positioniert. Auch die Orientierung des Koordinatensystems versucht das System auf Grund der selektierten Linkelemente selber zu finden. Kann das System die Orientierung nicht selber definieren, so wird automatisch ein Dialogfenster zur Koordinatensystemausrichtung eingeblendet.

Anschliessend erscheint das Joint Parameter Fenster, in welchem der Ursprung, die Orientierung, sowie je nach Joint-Art andere Parameter gesetzt oder korrigiert werden können. Nachfolgend wird das **Joint Parameter** Fenster beschrieben.

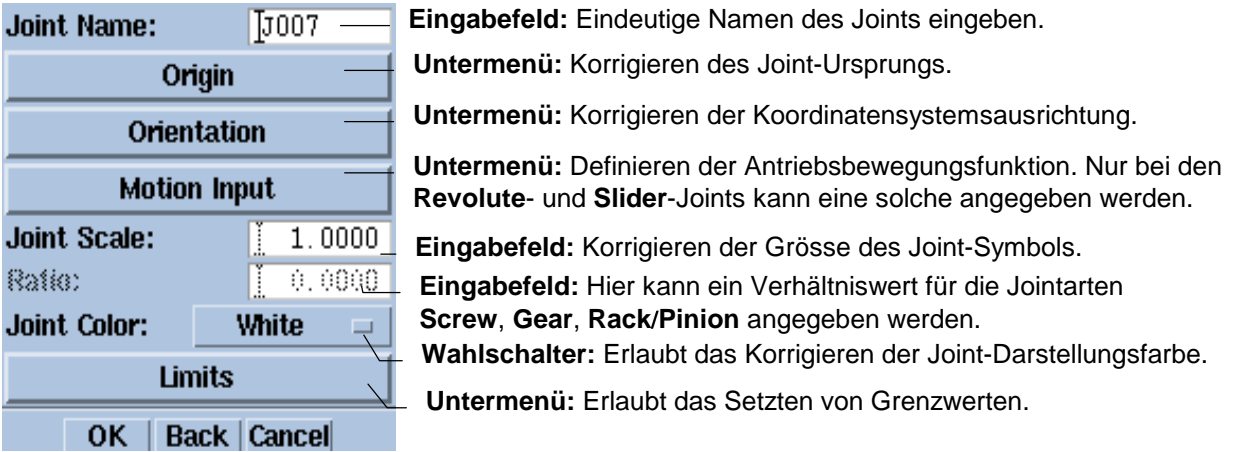

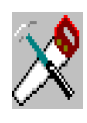

*Als nächstes wollen wir in unserer Übung die verschiedenen Relativbewegungen an die Kurbel, Schubstange und Kolbenstange anbringen. Dabei ist vor allem dem Ursprung und der Orientierung der Joints Beachtung zu schenken. Beachte auch wieder einmal die Benutzerführung!*

- <sup>⇒</sup> *Schalter Revolute.*
- <sup>⇒</sup> *Link Kurbel am Koordinatensystemende.*
- <sup>⇒</sup> *das Menü ´Fix to Ground´. Das Joint Parameter Fenster wird dargestellt.*
- <sup>⇒</sup> *Schalter Orientation.*
- <sup>⇒</sup> *Schalter ´CSYS Subfunction´*
- <sup>⇒</sup> *Menü ´WCS´*
- • *Gib im Joint Name ´J\_Kurbel´ ein und drücke die ´ENTER´-Taste.*

Schubstar

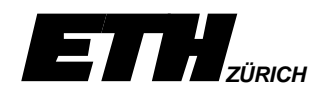

*Die nächste Relativbewegung, die definiert wird, ist diejenige der Kolbenstange gegenüber dem ruhenden Zylindermantel (also Rest der Welt).*

- <sup>⇒</sup> *Schalter Slider.*
- <sup>⇒</sup> *Link Kolbenstange am oberen Ende.*
- <sup>⇒</sup> *Menü ´Fix to Ground´. Das Joint Parameter Fenster wird dargestellt.*
- *Gib im Joint Name ´J\_Kolbenbewegung´ ein und drücke die ´ENTER´-Taste.*

*Beachte, dass das System die Z-Orientierung des Sliders automatisch an der Lage der selektierten Linie ausrichtet. Beachte ebenfalls, dass sich mit jeder Jointdefinition in der Statuszeile die Anzahl ´Degree of Freedom´ reduziert. Wir gehen auf diese im nächsten [Abschnitt 3.2.5 e](#page-17-0)in.*

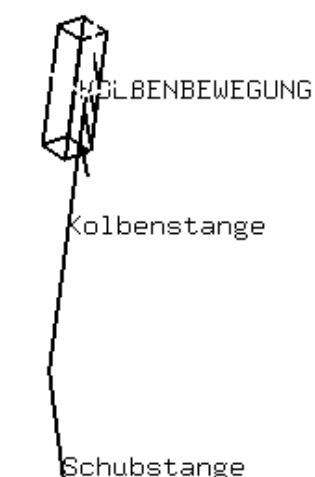

*Es folgt nun der Joint zwischen der Kurbel und der Schubstange. Man könnte nun annehmen, dass hier wieder ein Revolute-Type zur Anwendung gelangt. Dies ist jedoch nicht der Fall, da durch die Definition des Kurbel-Revolute und des Kolbenstangen-Sliders die Rotationsfreiheit des zu erzeugenden Joint um die X-, Y-Achsen bereits eingeschränkt ist.*

- <sup>⇒</sup> *Schalter Sphere.*
- <sup>⇒</sup> *Link Kurbel am Ende zur Schubstange hin.*
- <sup>⇒</sup> *Link Schubstange am Ende zur Kurbel hin. Das Joint Parameter Fenster wird dargestellt*
- *.Gib im Joint Name ´J\_Kurbel\_Schub\_Bewegung´ ein und drücke die ´ENTER´-Taste.*

*Beachte auch hier, dass das System den Ursprung des Sphere-Joints automatisch im Schnittpunkt zwischen den beiden selektierten Links plaziert.*

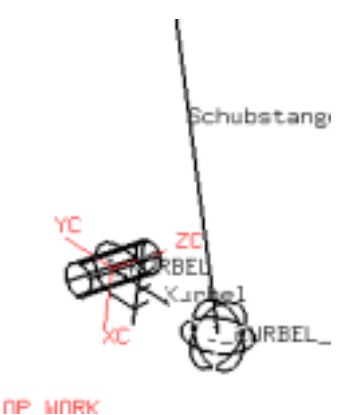

*Es fehlt nun im Wesentlichen nur noch die Relativbewegung zwischen der Schub- und der Kolbenstange. Hier werden wir einen Universal-Joint verwenden.*

- <sup>⇒</sup> *Schalter Universal.*
- <sup>⇒</sup> *Link Schubstange am oberen Ende.*
- <sup>⇒</sup> *Link Kolbenstange am unteren. Das Joint Parameter Fenster wird dargestellt*
- *Gib im Joint Name ´J\_ Schub\_Kolben\_Bewegung´ ein und drücke die ´ENTER´-Taste.*

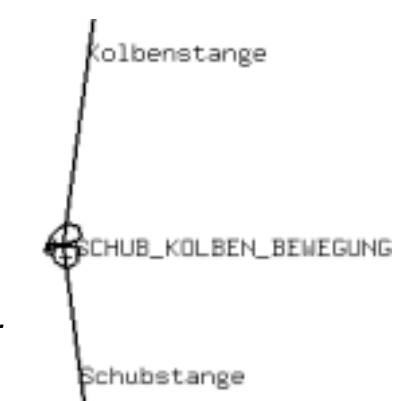

<span id="page-17-0"></span>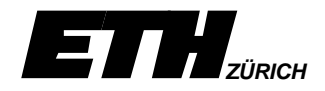

*Wenn die vier Relativbewegungen definiert sind, so wird in der Statuszeile mitgeteilt, dass wir einen ´Degrees of Freedom=1´haben. Es ist nun an der Zeit die Bedeutung dieser Freiheitsgrade zu verstehen.*

#### 3.2.5 Freiheitsgrade

Beim Definieren eines kinematischen Systems fügt jeder Link dem System **6** (3 Translations- & 3 Rotations-) Freiheitsgrade (DOF **D**egree **O**f **F**reedom) hinzu. Der Grad wird in der Statuszeile angezeigt. Hinzugefügte Joints reduzieren die Freiheitsgrade des Systems entsprechend dem definierten Joint-Typ. Eine **Antriebseingabe** an einem Joint reduziert den Grad der Freiheit ebenfalls um **1**.

Ziel des Benutzers muss es sein, den Grad eines kinematischen System auf 0 zu reduzieren. Erst in diesem Fall ist das Kinematiksystem analytisch berechenbar.

Während dem Definieren des Systems analysiert die Applikation Mechanisms **redundante**, reduzierte Freiheiten **nicht**. D.h. es kann vorkommen, dass in der Statuszeile die Anzahl Freiheitsgrade mit 0 dargestellt wird und wenn der Benutzer anschliessend das Bewegungssystem animieren möchte, wird ihm gemeldet, dass der Grad der Freiheit grösser als 0 ist. Das System muss daraufhin so umdefiniert werden, dass die Anzahl Freiheitsgrade wiederum ≤ 0 ist, es jedoch **keine redundanten** Bedingungen mehr aufweist.

Die Applikation Mechanisms benutzt folgende Gleichung um den Grad der Freiheit zu berechnen.

DOF = N of Links\*6 - ∑Joint-Bedingungen - ∑Antriebsseingaben

Dabei fallen die Joint-Bedingungen, wie in nachfolgender Tabelle ersichtlich, je nach Typ des Joints ins Gewicht.

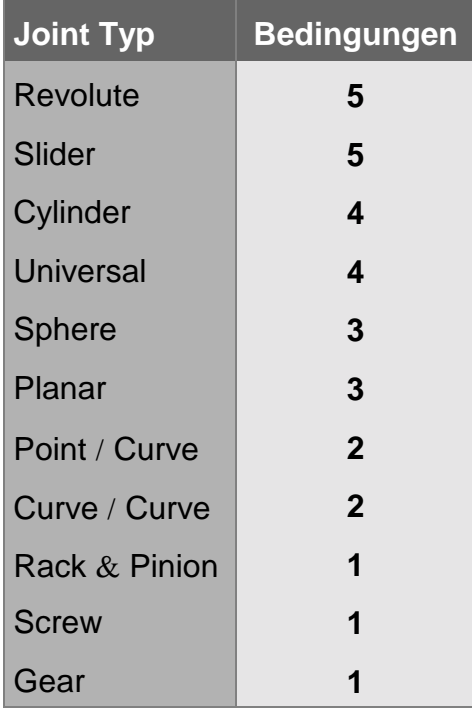

<span id="page-18-0"></span>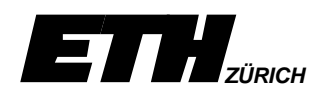

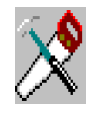

*Aufgrund der vorangegangen Ausführungen über den Grad der Freiheit eines kinematischen Systems ist nun klar, dass wir in unserer Übung noch eine Bedingung hinzufügen müssen. Dies erfolgt durch die bis jetzt fehlende Angabe eines Antriebes. Hierfür müssen wir einen bestehenden Joint verändern.*

# **3.3 Ändern von Mechanisms-Elementen**

#### **Edit**

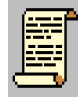

Änderungen von bestehenden Mechanisms-Elementen werden aus dem Mechanisms-Hauptdialogfenster [\(siehe 3.1.1\) i](#page-6-0)nitiiert. Nach dem Selektieren des **Edit**-Schalters erscheint das nachfolgende **Type-Selection** Dialogfenster. Daraufhin kann das zu ändernde Mechanisms-Element direkt im Graphischen Arbeitsfenster selektiert werden. Um jedoch sicher zu sein, welches Element das System beim Selektieren findet, kann mittels dem **Type**-Schalter gefiltert werden, welche Mechanisms-Elementtypen selektierbar sind.

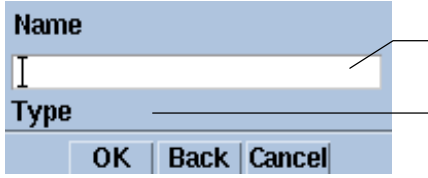

**Eingabefeld**: Name des Elementes eingeben, welches verändert werden soll (Einfacher ist, das Element zu selektieren)

**Untermenü**: Es kann in einem Filtermenü spezifiziert werden, welche Elementtypen selektierbar sind.

Selektiert der Benutzer den **Type**-Schalter, so erscheint das **Object Types** Dialogfenster. Nun können die Typen-Schalter aktiviert werden, welche selektierbar sein müssen.

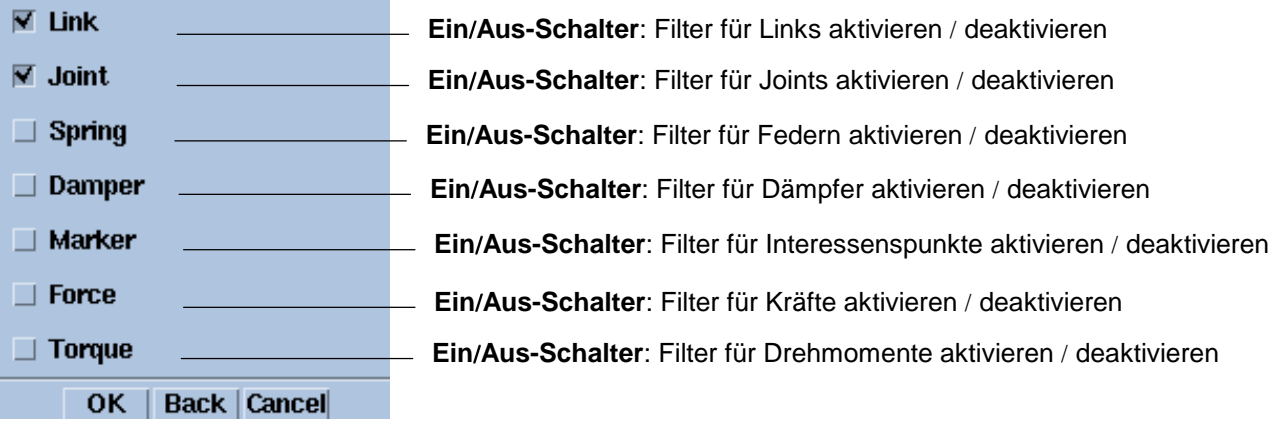

Nach dem Aktivieren und Deaktivieren der Typenelementschalter muss das Fenster mit **OK** bestätigt werden. Daraufhin erscheint wieder obiges **Type-Selection** Dialogfenster. Selektierbar sind jetzt nur noch die aktivierten Elementtypen im Graphischen Arbeitsfenster.

Wird ein Mechanisms-Element geändert, so erscheint das entsprechende Dialogfenster, mit welchem das Element beim Erzeugen spezifiziert wurde.

<span id="page-19-0"></span>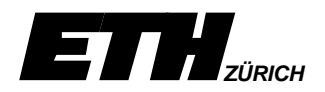

#### 3.3.1 Angabe der Antriebsbewegungsfunktion

Bewegungsantriebe können nur den Joint-Arten **Revolute** und **Slider** über den **Motion Input**-Schalter im Parameter-Fenster beigefügt werden [\(siehe 3.2.4\).](#page-15-0) Bei allen anderen Jointarten wird der Schalter inaktiv gesetzt. Für den Revolute-Joint wird die Einheit der Antriebsangaben, ob Grad oder Radiant unter Preferences  $\rightarrow$  Mechanisms gesetzt.

Nach dem Selektieren des Motion Input-Schalter [\(siehe 3.2.4\)](#page-15-0) wird das nachfolgende Dialogfenster eingeblendet. Die Eingabefelder im unteren Bereich des Fensters werden je nach Wahl der Bewegungsfunktion aktiv oder inaktiv gesetzt.

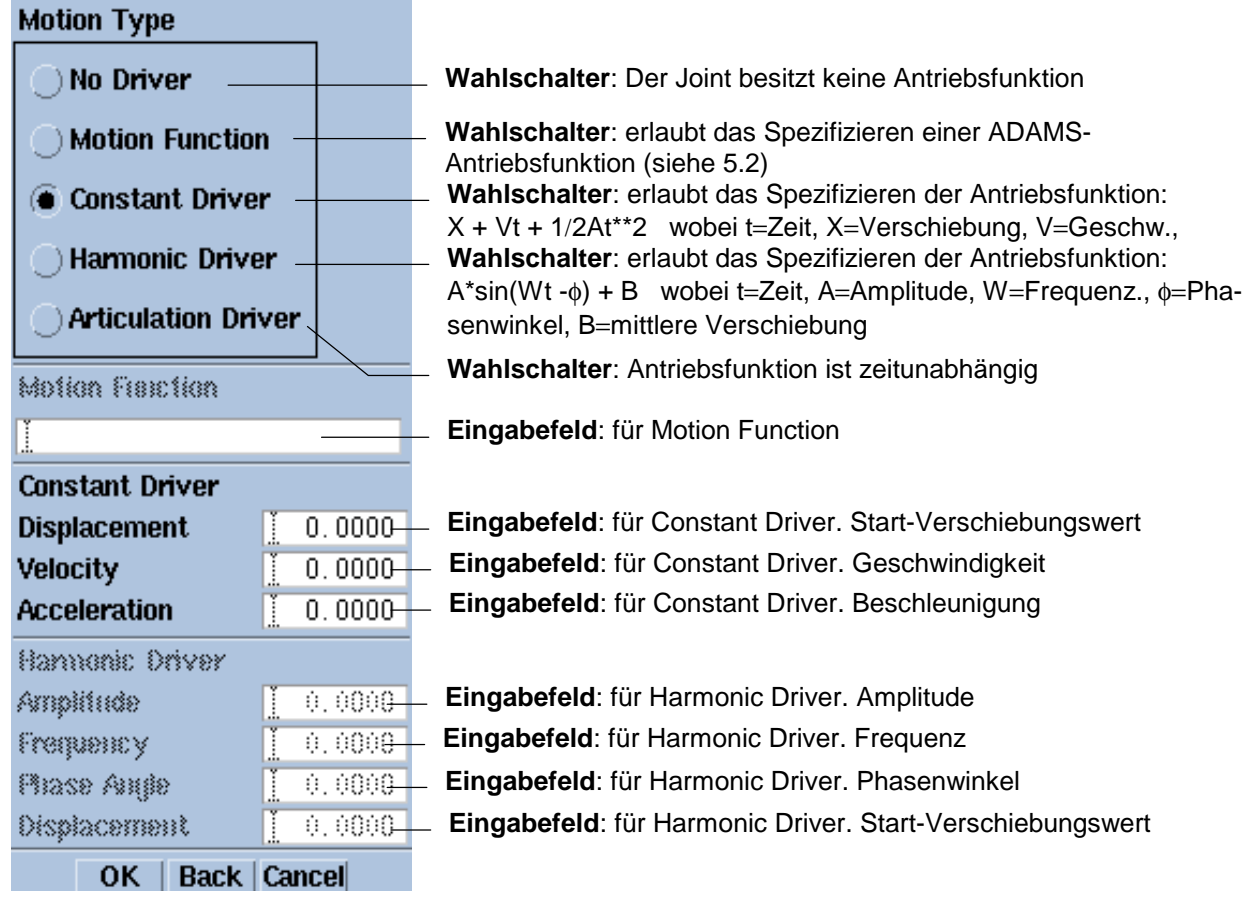

Die jeweiligen Einheiten, mit denen der Berechnungsalgorithmus rechnet, kann unter Preferences  $\rightarrow$  Mechanisms  $\rightarrow$  List Units kontrolliert werden.

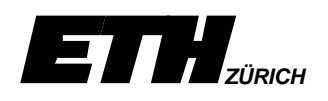

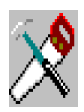

*Wir definieren nun den Antrieb des 1-Zylindermotors durch eine konstante Winkelgeschwindigkeit an der Kurbelwelle. Dies entspricht zwar nicht der Realität, führt aber zu genau der Bewegung, welche schlußendlich im Motor stattfindet.*

- <sup>⇒</sup> *Edit* <sup>⇒</sup> *Type* <sup>⇒</sup> *Joint* <sup>⇒</sup> *OK initiiert aus dem Hauptdialogfenster.*
- <sup>⇒</sup> *Revolute-Joint J\_Kurbel.*
- <sup>⇒</sup> *Motion Input-Schalter im Joint Parameter-Fenster.*
- <sup>⇒</sup> *Constant Driver-Knopf.*
- *Gib im Eingabefeld Displacement den Wert -55 ein (-55*°*.).*
- *Gib im Eingabefeld Velocity den Wert 18 ein (18*°*/sec.).*
- *Bestätige die Antriebsangabe und die Joint Änderung durch* <sup>⇒</sup> *OK* <sup>⇒</sup> *OK.*

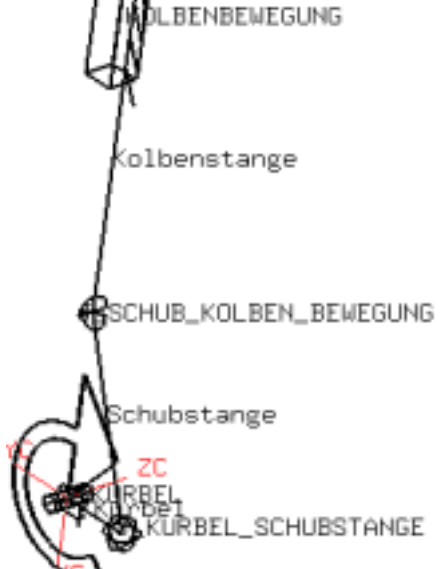

*Beachte, dass nun der Freiheitsgrad auf 0*

*gesetzt wurde. Damit ist unser einfacher Antrieb fürs erste definiert und wir können in einem weiteren Schritt unser kleines System einmal animieren lassen.*

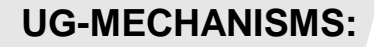

<span id="page-21-0"></span>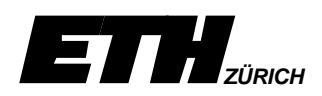

# **4 ANIMIEREN EINES MECHANISMS**

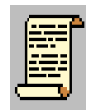

Wurden alle notwendigen Elemente des kinematischen Systems wie Links und Joints etc. spezifiziert und sind die Anzahl Freiheitsgrade <= 0 [\(siehe 3.2.5\),](#page-17-0) so kann das System nun animiert werden. Dabei stehen dem Benutzer zwei unterschiedliche Funktionen zur Verfügung.

Mittels dem **Animation**-Schalter im Hauptdialogfenster [\(siehe 3.1.1\) w](#page-6-0)ird das kinematische System im **Batch** berechnet. Falls Fehler vorhanden sind, werden diese in einem Mitteilungsfenster angezeigt. Andernfalls erscheint ein Dialogfenster, mit welchem der Mechanism nach Angaben des Benutzers animiert werden kann. Wichtig dabei ist zu wissen, dass die Berechnung der Animation bereits vollständig, also in allen Schritten durchgeführt wurde und daher die einzelnen Schritte nur noch am Bildschirm graphisch dargestellt werden müssen.

Mittels dem **Articulation**-Schalter im Hauptdialogfenster [\(siehe 3.1.1\)](#page-6-0) wird eine direkte, interaktive Verbindung zum ADAMS-Solver (Berechnungsmodul) hergestellt. Es wird dabei also noch nichts berechnet. Erst während der Animation wird jeder Schritt explizit berechnet und anschliessend am Bildschirm dargestellt.

## **4.1 Batch-Analyse des Mechanism**

### **Animation**

Bei der Batch-Animation erstellt ADAMS ein Resultat-File mit der Bezeichnung des Mechanism-Namen [\(siehe 3.1\)](#page-5-0) und dem Anhang .**res**. Auf dieses Resultat-File kann bei einem späteren Animationslauf mittels dem **Review Results**-Schalter zurückgegriffen werden, falls an der Mechanisms-Definition nichts verändert wurde. Andernfalls muss das kinematische System durch Drücken der **OK**-Taste neu berechnet werden.

Nach dem Selektieren des **Animations**-Schalters erscheint nachfolgendes Analysis Option Dialogfenster

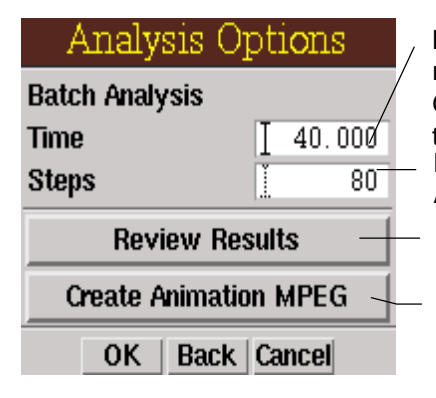

**Eingabefeld:** Anzahl Sekunden, mit welchen die Animation gerechnet wird. z.B. Bei einer Rotation wurde bei Motion Input 18 Grad/sec. eingegeben. Um daher eine volle Umdrehung zu erhalten, muss die Berechnung über 20 Sekunden laufen. **Eingabefeld:** Anzahl der zu berechnenden Schritte in einem Animationszyklus

**Untermenü:** Laden eines alten Resultat-Files. Dieses muss mit dem momentanen Mechanism übereinstimmen.

**Untermenü:** Ermöglicht das Erzeugen eines digitalen Films. Die Optionen für den Film müssen unter View → Visualization  $\rightarrow$  Create Animation eingestellt werden.

Hat der Benutzer die Eingabefelder Time und Step korrigiert, so kann die Berechnung mit der OK-Taste gestartet werden. Wird kein Fehler festgestellt, so erscheint nachfolgendes Animations-Dialogfenster.

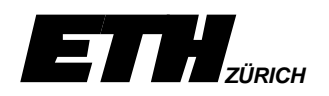

#### **UG-MECHANISMS:**

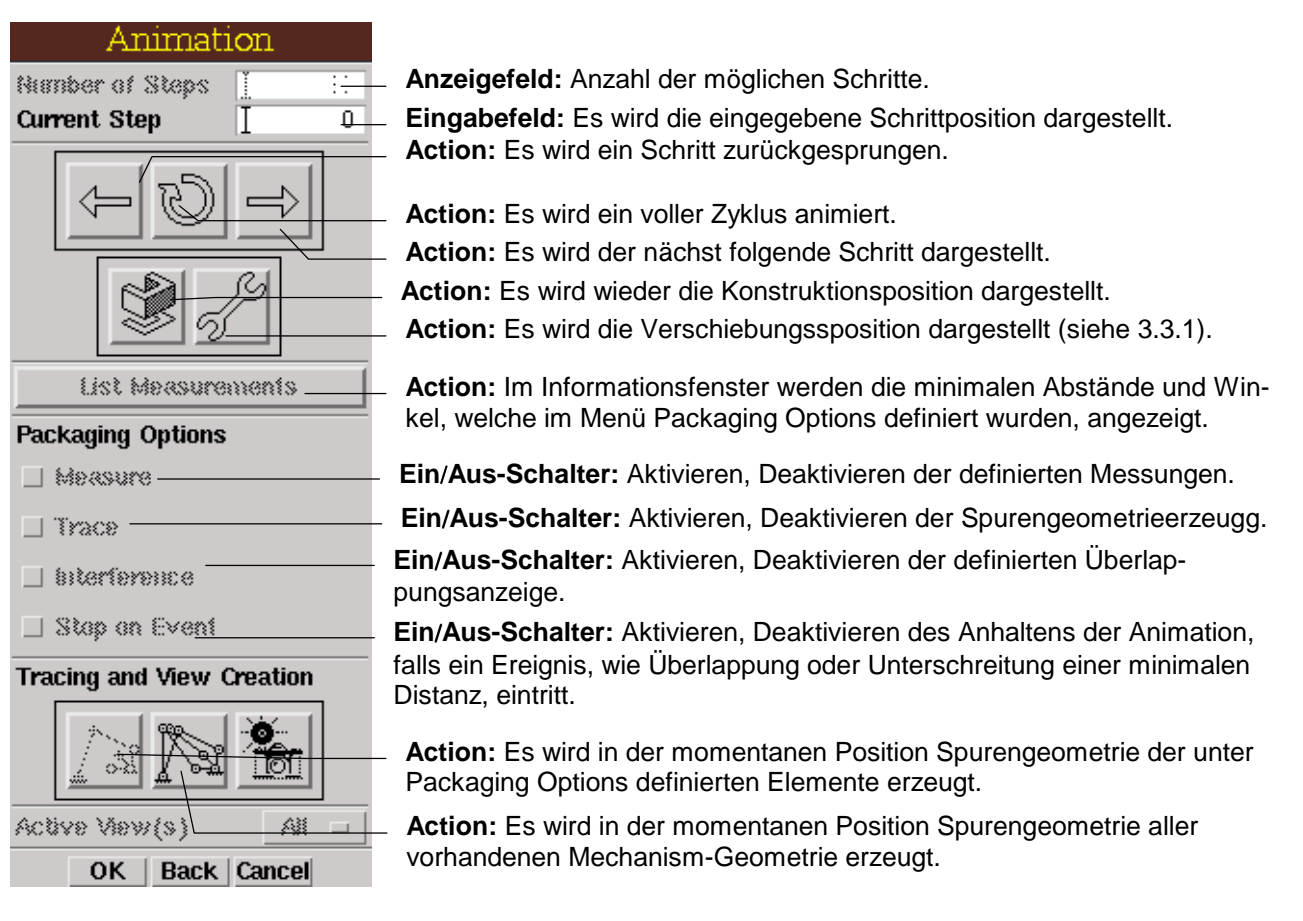

Es besteht noch eine weitere Möglichkeit ein kinematisches System mit 0 Freiheitsgraden zu animieren. Diese interaktive Art der Animation findet man unter **Articulation** [\(siehe 4.2\)](#page-23-0) aus dem Hauptdialogfenster [\(siehe 3.1.1\).](#page-6-0)

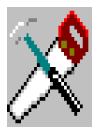

*Wir werden nun in unserer Übung das einfache kinematische System als ersten Probelauf animieren lassen. Dies tun wir weiterhin mit unseren den Motor repräsentierenden Linien. Dabei wird sich die Kurbel-Linie 2x um seine Rotationsachse drehen, während die Kolbenstangen-Linie sich 2x auf und nieder bewegt.*

- <sup>⇒</sup> *Animation*
- *Gib im Analysis Option-Fenster im Time Eingabefeld 40 ein.*
- *Gib im Analysis Option-Fenster im Steps Eingabefeld 80 ein.*
- <sup>⇒</sup> *´OK´*
- *Lass das System bewegen. Probier die verschiedenen aktiven Schalter aus.*

*Als nächster Schritt in unserer Übung werden wir den Linien die effektiven Solidkomponenten zuordnen und diese mit animieren lassen.*

<span id="page-23-0"></span>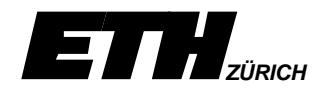

## **4.2 Interaktive-Analyse des Mechanism**

#### **Articulation**

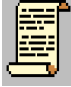

Nach dem Selektieren des **Articulation**-Schalters erscheint das entsprechende Articulation Dialogfenster. Das System wird dabei direkt mit dem ADAMS-Solver verbunden. Dies bedeutet, dass die Bewegungsanalyse nicht als gesamtes vorgängig im Hintergrund berechnet wird, sondern es wird jeder Schritt in dem Moment analysiert, in dem er bewegt wird. Mit den Schaltern J1 –J5 können bis zu fünf definierte Bewegungsantriebe ein- oder ausgeschaltet werden.

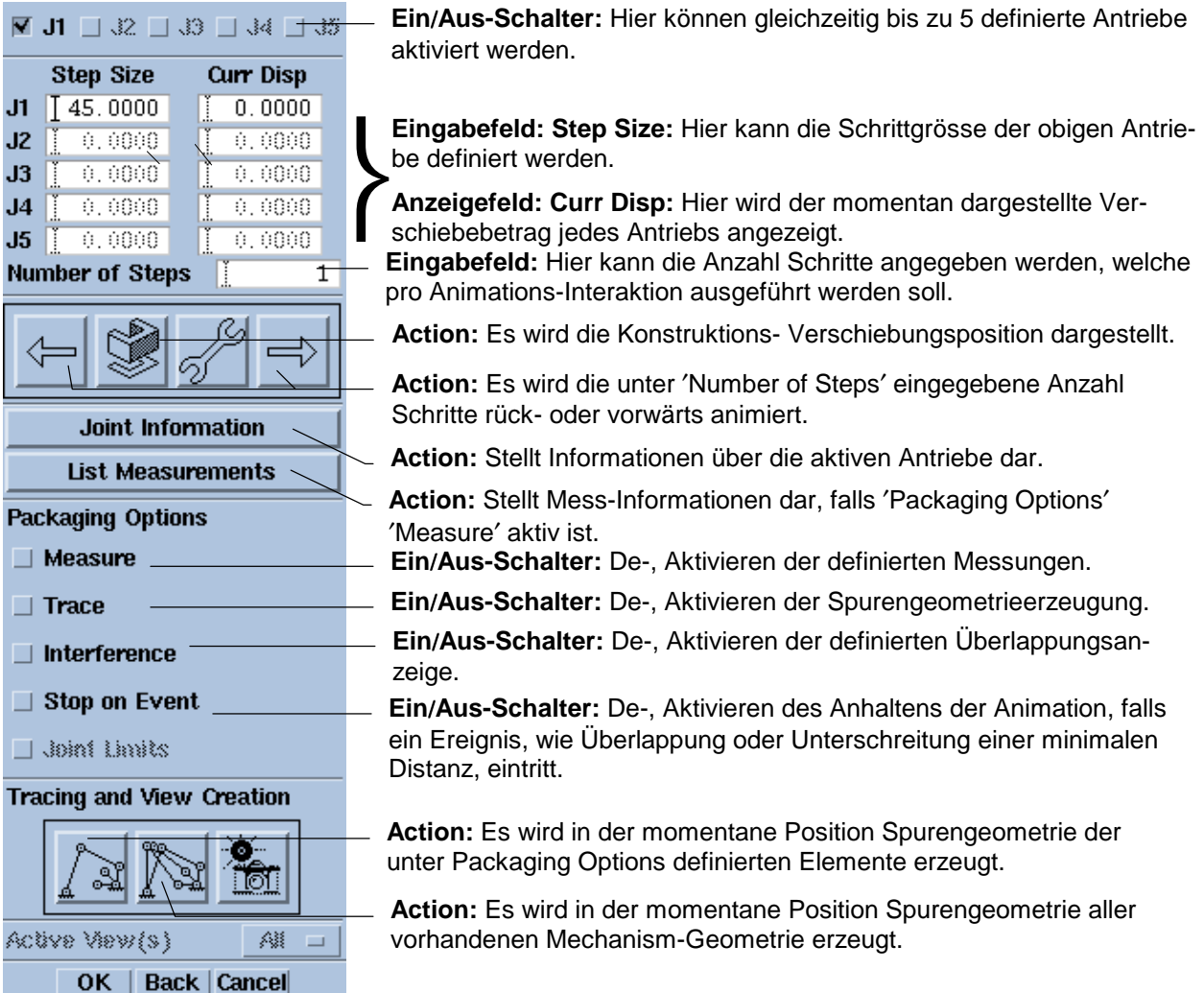

<span id="page-24-0"></span>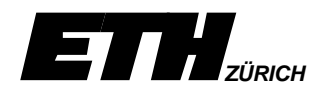

# **4.3 Animation mit Solidkörpern**

Nachträgliches Hinzufügen von Solidkörpern zu bereits bestehenden Links kann über den Schalter **Edit** [\(siehe 3.3\)](#page-18-0) aus dem Hautpdialogfenster ausgeführt werden. Wichtig für einen eventuell später zu erstellend Film im mpeg-Format ist dabei, dass nicht Komponenten, sondern deren **Solid Bodies** den Links hinzugefügt werden. Andernfalls werden zwar die Komponenten in Unigraphics animiert, erstellt man aber z.B. für eine Internet-Webseite einen mpeg-Film, so bleibt in diesem Film das ganze System stehen!

Hat der Benutzer einen Link ausgewählt, welchem er einen oder mehrere Volumenkörper hinzufügen möchte, so erscheint nachfolgendes Dialogfenster.

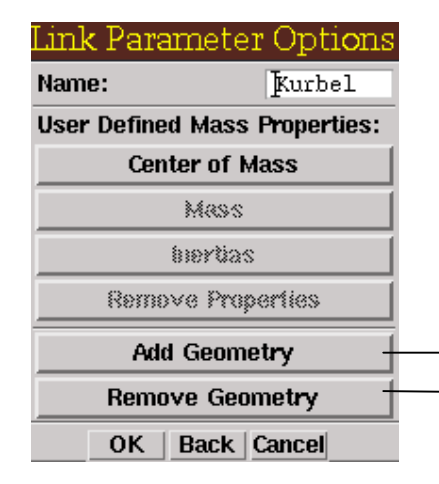

Erlaubt das Hinzufügen von Solid Bodies zu einem Link Erlaubt das Entfernen von Solid Bodies von einem Link

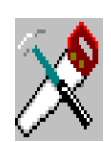

*Bevor wir mit dem Hinzufügen der Volumenkörper beginnen können, müssen wir die Baugruppe 1\_zylinder\_asm mittels dem Assembly Navigation Tool wieder sichtbar machen. Achte darauf, dass der Layer 199 selektierbar ist. Auf diesem befinden sich die Schrauben!*

*Wir fügen nun ohne weitere Hilfestellung selbständig den drei definierten Links die zugehörigen Volumenkörper hinzu. Dabei gilt folgende Zuordnung.*

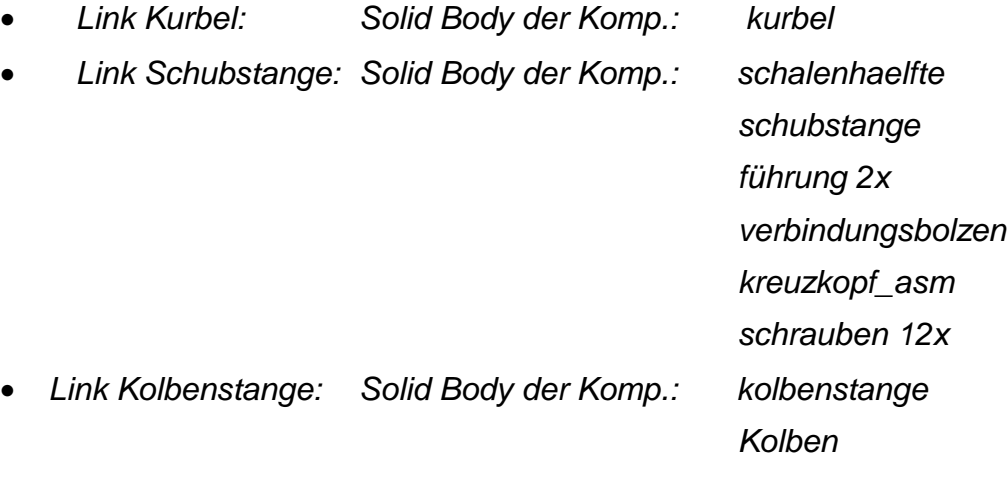

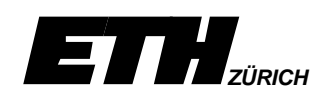

*Anschliessend kann das System erneut animiert werden. Drücken Sie diesmal im Analysis Option Fenster [\(siehe 4.1\)](#page-21-0) den Schalter Review Resultats. Unigraphics legt ein ADAMS Resultatfile mit dem Namen des Mechanism.res bei jeder neuen Berechnung an. Da wir jedoch keine kinematischen Definitionen verändert haben, sondern lediglich Volumenkörper den Links hinzugefügt haben, können wir auf das bestehende Resultatfile zurückgreifen.*

*Als Nächstes soll gezeigt werden, wie unser kinematisches System kontrolliert und analysiert werden kann.*

<span id="page-26-0"></span>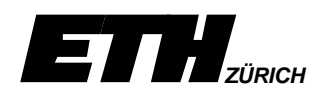

# **5 KONTROLLE EINER ANIMATION**

# **5.1 Mess-, Überlappungskontrolle**

#### **Packaging Options**

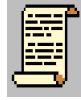

Der Schalter Packaging Options aus dem Hauptdialogfenster [\(siehe 3.1.1\)](#page-6-0) erlaubt das Spezifizieren von zusätzlichen Informationen, welche der Benutzer während der Animation eines kinematischen Systems erhalten möchte. Dabei stehen drei grundsätzliche Informationsarten zur Verfügung.

- **Messen** (Measure) von minimalen Abständen und Winkeln.
- **Spurengeometrie** (Trace)
	- **Überlappungskontrolle** (Interference)

Nach dem Selektieren des Schalters Packaging Option erscheint das nachfolgende Dialogfenster. Bei den Optionen Measure und Interference muss der Benutzer durch Selektieren von zwei Geometrieelementen dem System bekannt geben, welches gegenüber welchem gemessen, bzw eine Überlappungskontrolle durchgeführt werden soll. Man beachte die Benutzerführung.

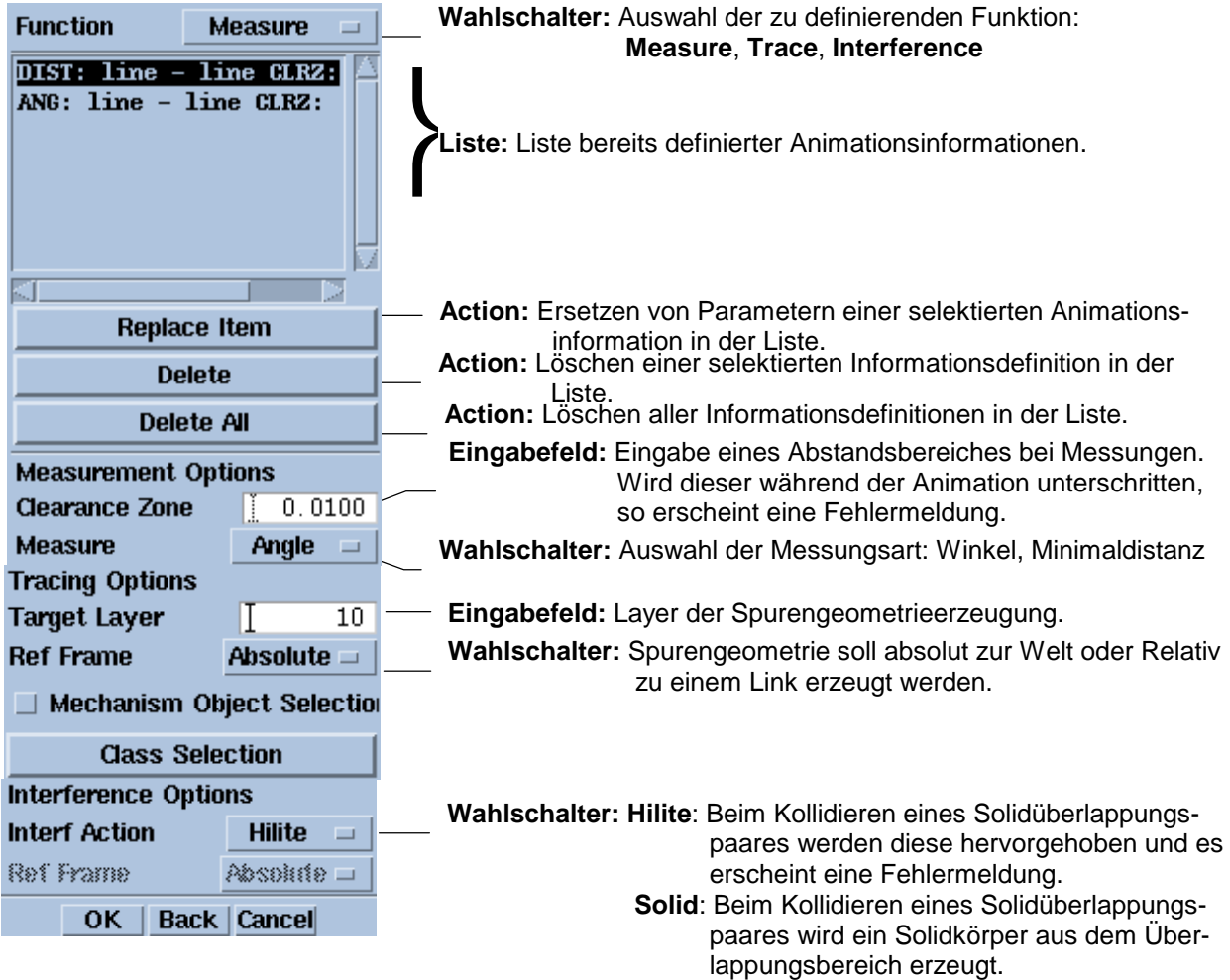

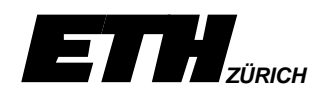

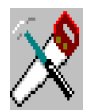

*Wenn wir die Animation im Bereich des Kreuzkopfes anschauen, könnte der Verdacht aufkommen, dass hier eine Kollision des Kreuzkopfes und der Kolbenstange vorliegt. Dies wollen wir als nächstes überprüfen. Zusätzlich wollen wir gleichzeitig die minimalen Abstände zwischen der Kolbenoberseite und einer noch ruhenden Ventilunterseite auflisten lassen.*

- <sup>⇒</sup> *Packaging Options*
- <sup>⇒</sup> *Function: Measure auswählen (falls nicht vorgewählt)*
- *Kolbenoberseite selektieren*
- *Ventilunterseite selektieren*
- <sup>⇒</sup> *Function: Interference auswählen*
- *Komponente Kolbenstange selektieren*
- *Komponente Kreuzkopf selektieren*
- <sup>⇒</sup> *Packaging Options mit OK abschliessen.*

*Nun können wir, wie bereits bekannt , die Animation durchführen [\(siehe](#page-21-0) [4.1\).](#page-21-0) Achte darauf, dass im Animationdialogfenster die Packaging Options Schalter Measure, Interference und Stop on Event aktiv sind. Die Auflistung der minimalen Abstände erfolgt nach dem Durchlaufen der Animation mittels Drücken des List Measurements-Schalters.*

*Falls eine Kollision auftritt, kann optional konstruktiv der Kreuzkopf verändert werden und anschliessend die Animationskontrolle noch einmal durchgeführt werden. Es ist klar, dass der veränderte Kreuzkopf nicht gespeichert werden kann, da du keine Schreibberechtigung auf dieses Modell besitzt.*

*Nun wird es langsam an der Zeit, dass wir in unserer Übung die Ventile mit einbeziehen. Dabei soll gezeigt werden, wie weitere Antriebsbewegungen zeitabhängig definiert werden können.*

<span id="page-28-0"></span>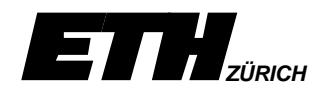

# **5.2 Zeitabhängige Antriebsfunktion**

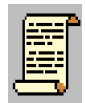

Für die beiden Antriebs-Jointarten Revolute und Slider exitiert im Motion Input – Dialogfenster [\(siehe 3.3.1\)](#page-19-0) der Schalter Motion Function. Dabei können beliebige ADAMS-Funktionen verwendet werden. Eine Auflistung der verfügbaren Funktionen findet man in der Online-Dokumentation im Abschnitt ´Function Expression´ (Appendix B) des Mechanisms Manuals.

Für eine zeitabhängige Antriebsfunktion bietet sich die STEP-Funktion an. Der Aufruf dieser Funktion muss wie folgt geschrieben werden.

> **step(t,x0,h0,x1,h1)** t = Variable **time**  $x0 =$ Startzeit h0 = Startposition  $x1 =$ Endzeit  $h1 =$ Endposition

Es können in einer solchen Motion Function durchaus mehrere Step-Aufrufe sequenziell vorhanden sein. Dabei sind dann die weiteren Step Positionen relative Positionen gegenüber der Endlage der vorangegangenen Step-Funktion.

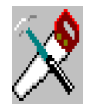

*Der Bewegungsablauf der Ventile wird in unserem Beispiel nicht durch eine externe Baugruppenkomponente gesteuert, sondern wir fügen den Ventilen eine eigene zeitabhängige Antriebsbewegung hinzu. Hierfür müssen die beiden Ventile zuerst mit je einem eigenen Link verbunden werden. Zu Beginn der Übung haben wir gesehen, wie wir zuerst die Baugruppe durch Linien abstrahiert haben und die Solidkörper anschliessend diesen Links zugeordnet wurden. Dies muss nicht zwangsläufig in der Art durchgeführt werde. Es erhöht aber die Übersichtlichkeit. Im Beispiel mit den Ventilen werden wir aber die Links gleich über die Ventil-Volumenkörper definieren.*

- *Erzeuge die beiden Links Ein- und Auslassventil. Selektiere dabei je ein Ventil.*
- *Erzeuge den Slider-Joint J\_Einlass, welcher ´Fix to Ground´ definiert wird. Selektiere dabei die obere Kreisfläche des Einlassventils. Dadurch wird die Z-Achse des Sliders normal zur Kreisfläche gerichtet.*
- *Aktiviere den Motion Input-Schalter und anschliessend den Motion Function-Knopf.*
- *Gib im Eingabefeld die folgende Funktion ein. step(time,0,0,6,20)+step(time,7,0,13,-20)*

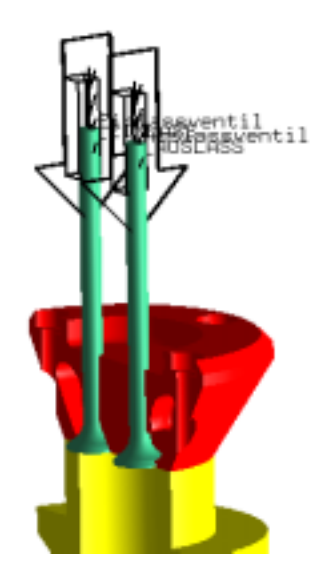

<span id="page-29-0"></span>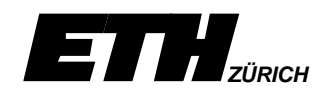

• *Erzeuge analog den Slider-Joint J\_Auslass. Definiere die Motion Function in der Art, dass sich das Ventil im letzten Takt des 4-Taktmotors öffnet und wieder schliesst.*

*Nun kann die Animation neu gestartet werden. Da wir den Mechanism ergänzt haben, kann diesmal nicht auf ein altes Resultat-File zurückgegriffen werden. Es muss im Analysis-Options-Dialogfenster [\(siehe 4.1\)](#page-21-0) der OK-Schalter zwecks neuer Berechnung des kinematischen Systems gedrückt werden. Achte darauf, dass der Time-Wert nicht verändert wurde, bzw. immer noch 40 enthält, da die Step-Funktionen auf diesem Zeitwert abstützen.*

*In einem letzten Schritt wollen wir die Analysemöglichkeiten von Mechanisms kennen lernen.*

### **5.3 Verlaufsanalysen**

#### **Graphing**

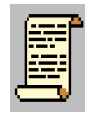

Während der Animation von kinematischen Systemen, sei dies mittels dem Schalter Animation oder Articulation, können weder Kräfte- Drehmoment-, noch Geschwindigkeits-Verläufe dargestellt werden. Dies ist jedoch unter dem Menü **Graphing**, welches im Hauptdialogfenster [\(siehe 3.1.1\)](#page-6-0) gefunden werden kann, möglich. Dabei können die Ergebnisse tabellarisch oder in Form eine Diagramms dargestellt werden. Es ist auch möglich die Ergebnisse als File abzuspeichern oder das Diagramm auszudrucken.

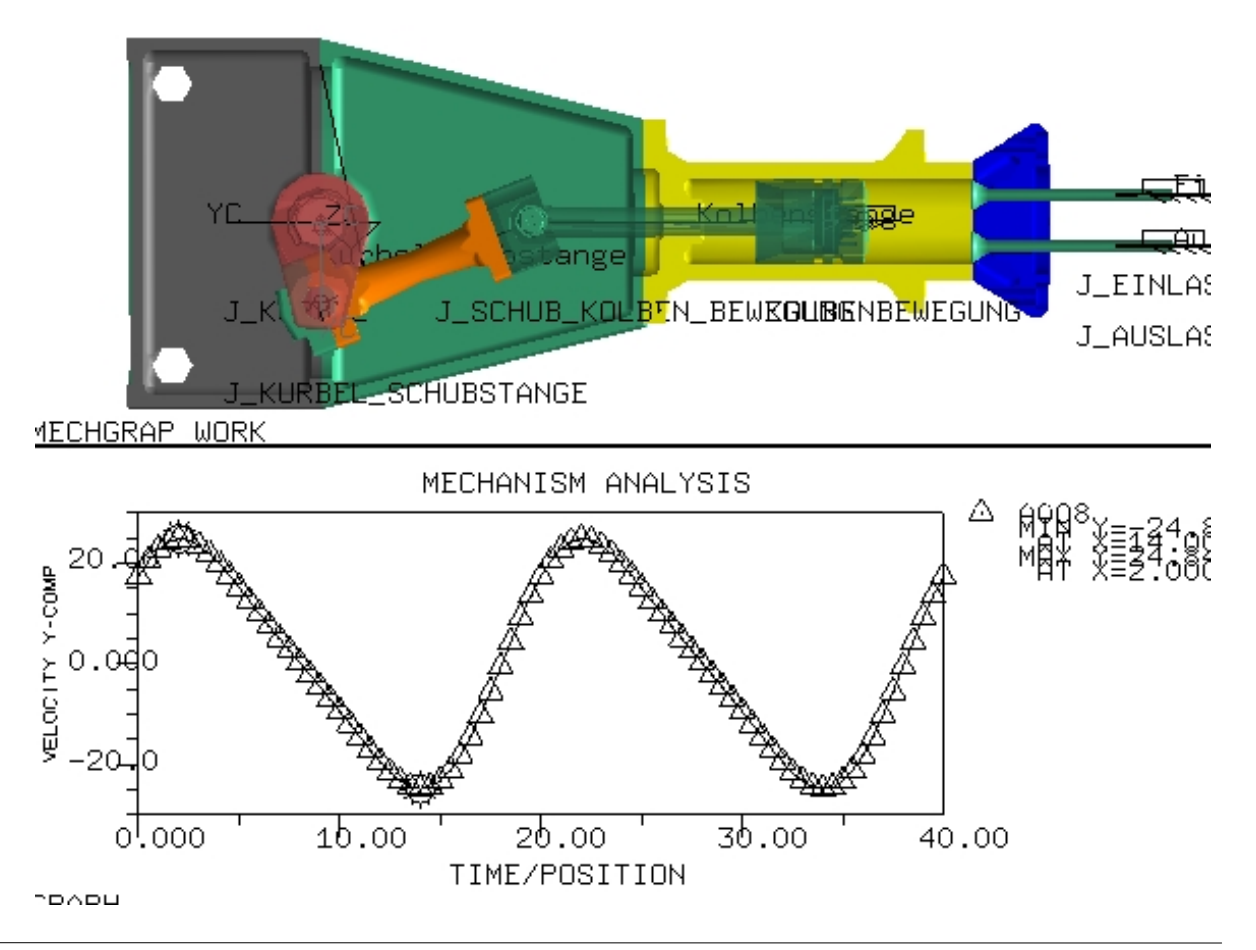

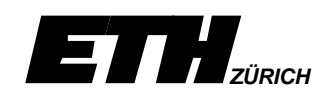

Nach dem Selektieren des entsprechenden Schalters wird das bereits bekannte Analysis Options Dialogfenster dargestellt.

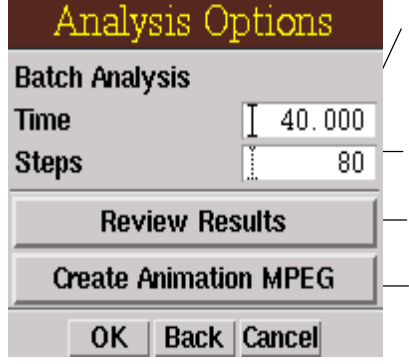

**Eingabefeld:** Anzahl Sekunden, mit welchen die Animation gerechnet wird. z.B. Bei einer Rotation wurde bei Motion Input 18 Grad/sec. eingegeben. Um daher eine volle Umdrehung zu erhalten, muss die Berechnung über 20 Sekunden laufen. **Eingabefeld:** Anzahl der zu berechnenden Schritte in einem Animationszyklus.

**Untermenü:** Laden eines alten Resultat-Files. Dieses muss mit dem momentanen Mechanism übereinstimmen.

**Untermenü:** Ermöglicht das Erzeugen eines digitalen Films. Die Optionen für den Film müssen unter View  $\rightarrow$  Visualization  $\rightarrow$  Create Animation eingestellt werden.

Hat der Benutzer die Eingabefelder Time und Steps korrigiert, so kann er die Berechnung mit der OK-Taste starten. Wird kein Fehler festgestellt, so erscheint nachfolgendes Dialogfenster.

Primär muss der Benutzer nun angeben, was (z.B. Zeit, Geschwindigkeit, Kraft, etc.) auf der X- und Y-Achse abgetragen werden soll. Anschliessend muss ein **Marker** (Punkt von Interesse, [siehe 5.3.1 \)](#page-31-0) oder ein **Joint** selektiert werden, um dem System mitzuteilen, für welche Punkte es die Ergebnisse darstellen soll.

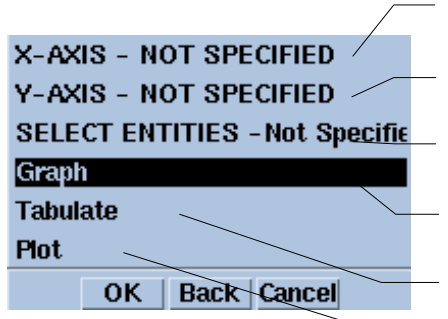

**Untermenü:** Erlaubt das zwingende Spezifizieren, was in der X-Achse abgetragen werden soll.

**Untermenü:** Erlaubt das zwingende Spezifizieren, was in der Y-Achse abgetragen werden soll.

**Untermenü:** Erlaubt das zwingende Spezifizieren, für welche Punkte die Ergebnisse dargestellt werden sollen.

**Action:** Die Ergebnisse werden in einem Graphischen Diagramm dargestellt.

**Action:** Die Ergebnisse werden in tabellarischer Form dargestellt.

**Action:** Erlaubt das Ausgedrucken des graphischen Diagramms.

Das Untermenü für die X-, und Y-Achse ist dasselbe. Es erlaubt die Wahl, was in der jeweiligen Achse abgetragen werden soll. Dabei haben die meisten Wahlmöglichkeiten in einem weiteren Untermenü eine feinere Gliederung, welche es erlaubt, spezifische Achskomponenten der Wahl (z.B. Z-Komponente einer Kraft) anzugeben. Anschliessend wird der Benutzer in einem weiteren Dialogfenster aufgefordert, den Bereich (**Start**, **End**) anzugeben, für welchen die Ergebnisse auf der jeweiligen Achse dargestellt werden sollen.

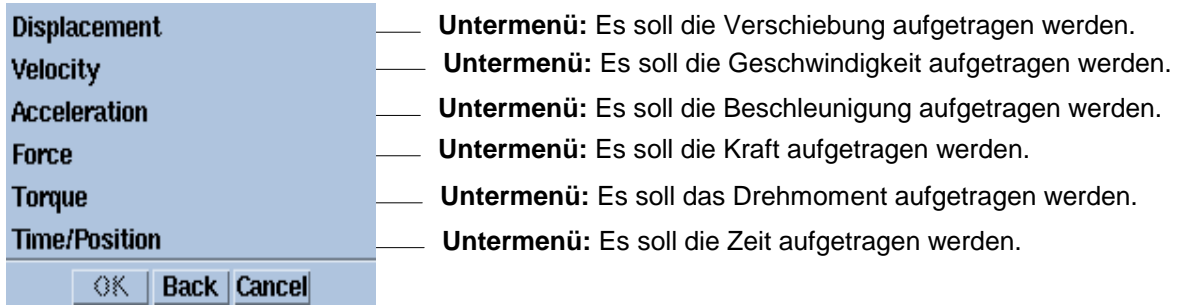

<span id="page-31-0"></span>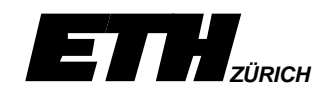

Das Aktivieren des ′*Select Entities*′-Schalter stellt nachfolgendes Dialogfenster dar. Überlegungen wie z.B., wenn auf der X-Achse die Zeit abgetragen werden soll, beim Select Entities Untermenü keine Elemente für die X-Achse selektiert werden können, müssen vom Benutzer verstanden werden. Ansonsten zwangsläufig Schwierigkeiten in der Ergebnisdarstellung auftreten werden.

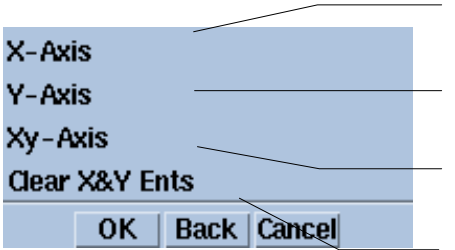

**Selektieren:** In X-Richtung soll die Komponente des selektierten Elementes abgetragen werden.

**Selektieren:** In Y-Richtung soll die Komponente des selektierten Elementes abgetragen werden.

**Selektieren:** In X-und Y-Richtung sollen die Komponenten des selektierten Elementes abgetragen werden.

**Action:** Die Selektionen in X-und Y Richtung werden für ungültig erklärt.

#### 5.3.1 Marker - Punkt von spez. Interesse

#### **Create** ⇒ **Marker**

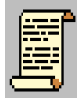

Ein Marker repräsentiert einen Punkt von speziellem Interesse. Über diesen Punkt kann die Darstellung einer Verlaufsanalyse ausgegeben werden, welche das Menü Graphing [\(siehe 5.3\) e](#page-29-0)rmöglicht.

Im Erzeugungsdialog muss zuerst ein Link selektiert werden, um Unigraphics bekannt zu geben, zu welchem Link der Marker gehört. Anschliessend muss mittels dem alt bekannten Point Subfunction´-Dialogfenster die Position des Markers angegeben werden. Der Marker selbst wird daraufhin mit einem **+** dargestellt.

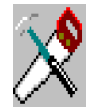

*Wir wollen zum Abschluß den Geschwindigkeitsverlauf des Kolbens gegenüber der Zeit graphisch darstellen. Dabei soll vorgängig ein Marker auf der Kolbenoberseite plaziert werden.*

*Bei den X-Axis und Y-Axis-Angaben des Graphing-Dialogfensters ist es wichtig zu wissen ist, dass sich das System bei der Definition von Achskomponenten auf das Absolute Koordinatensystem bezieht.*

- *Definiere nun selbständig den Marker auf der Kolbenoberseite.*
- <sup>⇒</sup> *Graphing aus dem Hautpdialogfenster.*
- *Gib im Time-Eingabefeld 40 und im Step-Eingabefeld 80 ein und drücke den Schalter OK.*
- <sup>⇒</sup> *´X-Axis´.*<sup>⇒</sup> *Time/Position.*
- *Gib im Start und End Eingabefeld 0 bzw. 40 ein.*
- <sup>⇒</sup> *´Y-Axis´.*<sup>⇒</sup> *Velocity.*<sup>⇒</sup> *X-Comp .*
- *Gib im Start und End Eingabefeld –35 bzw. 35 ein.*
- <sup>⇒</sup> *´Select Entities´* <sup>⇒</sup> *´Y-Axis .*
- <sup>⇒</sup> *Marker und anschliessend ´OK´.*
- <sup>⇒</sup> *´Graph´.*

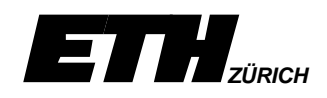

*Hiermit wird unsere Übung über Mechanisms abgeschlossen. Es wurden bewußt nur die Menüs beschrieben, welche in unserer Übung auch zur Anwendung kamen. Mit den so erworbenen Kenntnissen sollte es möglich sein, sich selbständig in der Applikation Mechanisms zu bewegen. Unklarheiten können jederzeit in der Online-Dokumentation nachgelesen werden.*